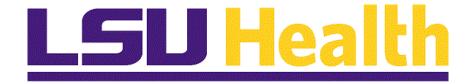

# **Financials Query**

Version Date: August 15, 2023

# Table of Contents

| Financials Query                                                                                                    | 1              |
|----------------------------------------------------------------------------------------------------|----------------|
| Introduction to Query<br>Navigate to Query Viewer<br>Alternate Navigation Using LSU Health Reporting Homepage                | 1              |
| Exercise 1<br>Run a Predefined Query to HTML using Query Viewer                                                              |                |
| Exercise 2<br>Run a Predefined Query to Excel using Query Viewer                                                             |                |
| Exercise 3<br>Create and Format a Query                                                                                      |                |
| Exercise 4<br>Create a Query using Criteria Components                                                                       |                |
| Exercise 5<br>Edit or Delete Criteria                                                                                        |                |
| Exercise 6<br>Create a Runtime Prompt                                                                                        |                |
| Exercise 7<br>Create Multiple Runtime Prompts                                                                                |                |
| Exercise 8<br>Create a Query Using Hierarchy Joins                                                                           |                |
| Exercise 9<br>Create a Query Using Standard (Any) Joins                                                                      |                |
| Exercise 10<br>Create a Query using Related Record Joins                                                                     |                |
| Exercise 11<br>Schedule a Query                                                                                              |                |
| Actions<br>Add a Query to Favorites<br>Copy a Query to Another User<br>Clear, Remove and/or Delete a Query<br>Rename a Query | 66<br>68<br>70 |
|                                                                                                    | 12             |

# **Financials Query**

## Introduction to Query

Navigate to Query Viewer

#### Procedure

- 1. Launch PeopleSoft using PS Launcher
- 2. Select System to use
- 3. Select Database to use
- 4. Navigate to Query Viewer via the NavBar and Navigator Menu

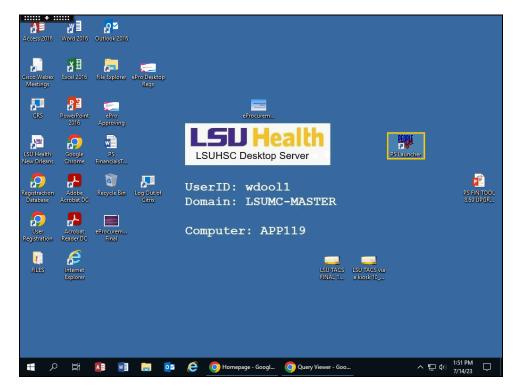

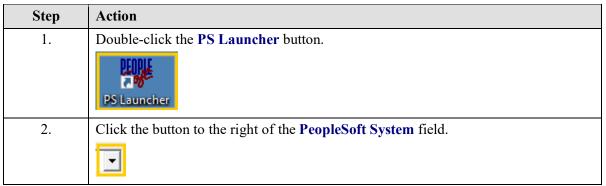

| Step | Action                                                                                                    |
|------|----------------------------------------------------------------------------------------------------|
| 3.   | Click the Financials list item.                                                                                                    |
|      | Financials                                                                                                    |
| 4.   | Click the button to the right of the <b>Database</b> field.                                                                                                    |
|      |                                                                                                    |
| 5.   | Click the PS 9.2 Financials Reports (PS9FSRPT) list item.                                                                                                    |
|      | PS 9.2 Financials Reports (PS9FSRPT)                                                                                                    |
| 6.   | Click the Start button.                                                                                                    |
|      | Start                                                                                                    |
| 7.   | Anytime you enter a non-Production database (e.g., <b>RPT</b> , <b>SND</b> , <b>TRN</b> , etc.), a warning message displays reminding you any information entered into the database will be lost. |
|      | Click the <b>Yes</b> button.                                                                                                    |
|      | Yes                                                                                                    |
| 8.   | Enter the desired information into the field. Enter "UserID".                                                                                                    |
| 9.   | Enter the desired information into the <b>Password</b> field. Enter " <b>Password</b> ".                                                                                                    |
| 10.  | Click the <b>NavBar</b> button.                                                                                                    |
|      | $\odot$                                                                                                    |
| 11.  | Click the Menu button.                                                                                                    |
|      |                                                                                                    |
|      |                                                                                                    |
|      | Menu                                                                                                    |
| 12.  | Click the <b>Down</b> scrollbar.                                                                                                    |
|      |                                                                                                    |
| 13.  | Click the <b>Reporting Tools</b> button.                                                                                                    |
|      | Reporting Tools                                                                                                    |
| 14.  | Click the <b>Query</b> button.                                                                                                    |
|      | Query                                                                                                    |

| Step | Action                                                                                                    |
|------|----------------------------------------------------------------------------------------------------|
| 15.  | Click the Query Viewer button.                                                                                                    |
|      | Query Viewer                                                                                                    |
| 16.  | The Query Viewer search page displays. From the Query Viewer search page, users can:                                                                                 |
|      | <ul> <li>Search and run existing public and private queries, and/or</li> <li>Add a query to Query Favorites or run a Query from the Query Favorites list.</li> </ul> |
| 17.  | This completes <i>Navigate to Query Viewer</i> .<br>End of Procedure.                                                                                                |

## Alternate Navigation Using LSU Health Reporting Homepage

#### Procedure

#### **Topic Objectives:**

- 1. Launch PeopleSoft using PS Launcher
- 2. Select System to use
- 3. Select Database to use
- 4. Navigate to Query Viewer via the LSU Health Reporting Homepage

#### NOTE: Using the Reporting Home navigation can save a few clicks or keystrokes.

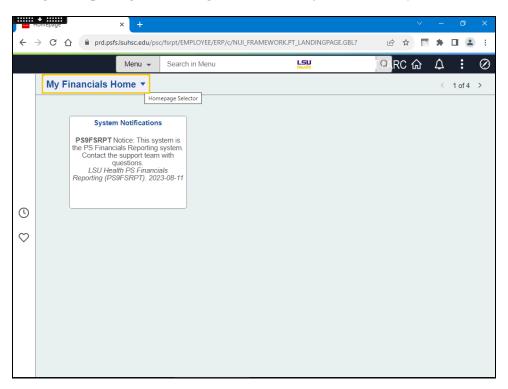

| Step | Action                                                                                                    |
|------|----------------------------------------------------------------------------------------------------|
| 1.   | Click the button to the right of the My Financials Home field.                                                                   |
|      | My Financials Home 🔻                                                                                                    |
| 2.   | Click the LSU Health Reporting list item.                                                                                        |
|      | LSU Health Reporting                                                                                                    |
| 3.   | Click the Query button.                                                                                                    |
| 4.   | The navigation collection for Query displays on the left of the window, each of the Query menu options to which you have access. |

| Step | Action                                                                                                |
|------|----------------------------------------------------------------------------------------------------|
| 5.   | This completes <i>Alternate Navigation Using LSU Health Reporting Homepage</i> .<br>End of Procedure. |

## **Exercise 1**

# Run a Predefined Query to HTML using Query Viewer

### Procedure

- 1. Search for query using "wildcard"
- 2. Search for query using Advanced Search "contains" option
- 3. Run query to HTML
- 4. Download results to Excel spreadsheet
- 5. Close the query

| Step | Action                                                                                                    |
|------|----------------------------------------------------------------------------------------------------|
| 1.   | Scenario:                                                                                                    |
|      | In this example, users will run the "APY3001_AP_VENDOR_SUMMARY" query using the HTML format to retrieve a list of approved vendors.                                                                                                    |
| 2.   | Users can access existing, pre-defined queries (Public and/or Private) from the Query Viewer page. Public queries are available to <u>all</u> end users with query access. Private queries are queries associated only with your UserID. Private queries can be created or can be amended Public queries. Creating and amending queries are discussed later in this manual. |
| 3.   | Users must enter all or part of the query name into the Search By field. The Search By field is <u>not</u> case sensitive. Users may enter information in upper, lower or mixed case.                                                                                                    |
| 4.   | A "wildcard" can be used to focus your search. A "wildcard" is a percent sign. It may be placed before, in the middle, at the end, or bracket the query name. For example:                                                                                                    |
|      | 1. If the "wildcard" is placed at the end of the query name, APY%, the system will retrieve query names that begin in APY.                                                                                                    |
|      | 2. If the wildcard is placed in the middle of the query name, APY%AP, the system will retrieve query names that begins with APY somewhere in the name and ends with AP.                                                                                                    |
|      | 3. If the "wildcard" brackets the query name, %APY%AP%, the system will retrieve query names that contain APY and AP somewhere in the query name.                                                                                                    |

| Query viewer X                                                                         | (+)                                                                |                 |                       |        |     | ~        | —    | ٥       | ×         |
|----------------------------------------------------------------------------------------|--------------------------------------------------------------------|-----------------|-----------------------|--------|-----|----------|------|---------|-----------|
| $\leftarrow$ $\rightarrow$ C $\triangle$ $\stackrel{\text{\tiny left}}{}$ prd.psfs.lsu | hsc.edu/psc/fsrpt/EMPLOYEE/ERP/d                                   | c/NUI_FRAMEWORK | .PT_AGSTARTPAGE_NUI.G | Q      | 6 4 |          | *    |         | ÷         |
| LSU Health Reporting                                                                   |                                                                    | Query           | Financials RP         | T / AF | እር  | Q        | ۵    | :       | Ø         |
| E Query Manager                                                                        | Query Viewer                                                       |                 |                       |        | Ne  | w Window | Help | Persona | lize Page |
| Cuery Viewer                                                                           | Enter any information you have and click :<br>*Search By Query Nam |                 |                       |        |     | _        |      |         |           |
| E Schedule Queries                                                                     | Search Advanced S                                                  | bogino n        | ith                   |        |     |          |      |         |           |
| Process Monitor                                                                        |                                                                    |                 |                       |        |     |          |      |         |           |
|                                                                                        |                                                                    |                 |                       |        |     |          |      |         |           |
|                                                                                        |                                                                    |                 |                       |        |     |          |      |         |           |
|                                                                                        |                                                                    |                 |                       |        |     |          |      |         |           |
|                                                                                        |                                                                    |                 |                       |        |     |          |      |         |           |
|                                                                                        |                                                                    |                 |                       |        |     |          |      |         |           |
|                                                                                        |                                                                    |                 |                       |        |     |          |      |         |           |
|                                                                                        |                                                                    |                 |                       |        |     |          |      |         |           |
|                                                                                        |                                                                    |                 |                       |        |     |          |      |         |           |
|                                                                                        |                                                                    |                 |                       |        |     |          |      |         |           |
|                                                                                        |                                                                    |                 |                       |        |     |          |      |         |           |
|                                                                                        |                                                                    |                 |                       |        |     |          |      |         |           |
|                                                                                        |                                                                    |                 |                       |        |     |          |      |         |           |

| Step | Action                                                                                                    |
|------|----------------------------------------------------------------------------------------------------|
| 5.   | Enter the desired information into the <b>begins with</b> field. Enter " <b>APY%</b> ".                                                                                                    |
| 6.   | Click the Search button. Search                                                                                                    |
| 7.   | The system retrieves a list of query names that begin with APY. A total of 100 results were retrieved, with the first 30 displaying at the bottom of the page.                                                                                                    |
| 8.   | The 'begins with' operand cannot be changed on the Query Viewer page, but can be changed using the Advanced Search link. The Advanced Search link offers an alternative method of retrieving information.         Click the Advanced Search link.         Advanced Search |
| 9.   | Click the button to the right of the <b>Query Name</b> field.                                                                                                    |
| 10.  | Click the <b>contains</b> list item.                                                                                                    |
| 11.  | Enter the desired information into the Query Name field. Enter "APY".                                                                                                    |
| 12.  | Click the Search button.                                                                                                    |

| Step | Action                                                                                                    |
|------|----------------------------------------------------------------------------------------------------|
| 13.  | A total of 110 options were returned using the Advanced Search method.                                                                                                    |
|      | Click the View 100 link.                                                                                                    |
|      | <u>View 100</u>                                                                                                    |
| 14.  | Scroll down through the list of queries to find the <b>APY3001_AP_VENDOR_SUMMARY</b> query.                                                                                                    |
|      | Click the <b>Down</b> button of the scrollbar.                                                                                                    |
| 15.  | Query results can be displayed in two formats: HTML and Excel. Both options will be demonstrated in this example, beginning with the HTML option.                                                                                |
|      | NOTE: Results run to HTML can only be viewed as displayed. If you want to be able to manipulate the results, download your results directly to Excel.                                                                            |
| 16.  | <i>NOTE: It is recommended that you run your query first to HTML to determine the number of result rows returned. Running your query to HTML will return all available results.</i>                                              |
|      | Click the HTML link.                                                                                                    |
| 17.  | Enter the desired information into the <b>SetID</b> field. Enter " <b>SHARE</b> ".                                                                                                    |
| 18.  | Click the button to the right of the <b>Supplier Status</b> field.                                                                                                    |
| 19.  | Click the Approved list item.                                                                                                    |
| 20.  | <i>NOTE: A list of approved suppliers will be retrieved and displayed below the View Results button.</i>                                                                                                    |
|      | Click the View Results button. View Results                                                                                                    |
| 21.  | The total number of approved suppliers retrieved displays above the <b>Description</b> column. In this example, 16,121 suppliers were retrieved. The first 100 suppliers are displayed in ascending order by Supplier ID number. |
|      | NOTE: The number of approved suppliers will vary as new suppliers are added or existing suppliers are unapproved or inactivated.                                                                                                 |

| Step | Action                                                                                                    |
|------|----------------------------------------------------------------------------------------------------|
| 22.  | The <b>arrows</b> allow you to navigate from page to page. The right arrow allows you to view the next 100 suppliers. The <b>Last</b> link allows you to view the last 100 suppliers. The left arrow allows you the view the previous 100 suppliers, and the <b>First</b> link displays the first 100 suppliers. |
| 23.  | The View All link displays all 16,121 suppliers at one time.                                                                                                    |
|      | NOTE: It may take a few minutes to process your request when your search has<br>retrieved a large number of results. The Processing indicator will display in the<br>top right corner of the page.                                                                                                    |
| 24.  | <i>HTML</i> results can be downloaded to an <i>Excel</i> spreadsheet. This will open a new window, and allow you to manipulate the data, move columns, hide columns, etc.                                                                                                    |
|      | Click the Excel Spreadsheet link.           Excel SpreadSheet                                                                                                    |
| 25.  | You may change the column widths, sort data, add formulas, or utilize other features available in Excel.                                                                                                    |
|      | You may save the query results to a network drive for later use, or you may print the results.                                                                                                    |
|      | Click the <b>Close Report</b> button.                                                                                                    |
|      |                                                                                                    |
| 26.  | <b>CSV</b> is an abbreviation for <b>Comma Separated Value</b> file. This type of file is not generally used by end users, but is available. XML File is not available for general use.                                                                                                    |
|      | Click the <b>Close</b> button.                                                                                                    |
| 27.  | This completes <i>Run a Predefined Query to Query Viewer</i> .<br>End of Procedure.                                                                                                    |

## Exercise 2

# Run a Predefined Query to Excel using Query Viewer

#### Procedure

- **1.** Run query to Excel format
- 2. Enable Content to allow for data manipulation
- **3.** Close the query

| Query viewer                                                        | × +                               |          |              |       |        |            |                   |     |        | $\sim$ |   | ć | 7 | × |
|---------------------------------------------------------------------|-----------------------------------|----------|--------------|-------|--------|------------|-------------------|-----|--------|--------|---|---|---|---|
| $\leftrightarrow$ $\rightarrow$ C $\triangle$ $\triangleq$ dpsb.psf | s.lsuhsc.edu/psp/fstrn/EN         | IPLOYEE/ | ERP/c/QUERY_ | MAN/  | AGER.( | QUERY_VIE  | WER.GBL G         | ) E | 2 \$   |        | * |   |   | : |
| ✓ My Financials Home                                                |                                   |          | Query Vi     | ewe   | r      |            |                   |     |        | ώ      | Ĺ | 7 | : | Q |
| APY2050_PAYMENT_CONTROL_REPORT                                      | Payment Control Report            | Public   | HTML         | Excel | XML    | Schedule   | Lookup References | Fa  | vorite |        |   |   |   | _ |
| APY2051_PYMNT_AGING_BANK                                            | Payment Aging by Bank             | Public   | HTML         | Excel | XML    | Schedule   | Lookup References | Fa  | vorite |        |   |   |   |   |
| APY2052_PYMNT_AGING_VNDR                                            | Payment Aging by Supplier         | Public   | HTML         | Excel | XML    | Schedule   | Lookup References | Fa  | vorite |        |   |   |   |   |
| PY2053_DRAFT_CREATE_DETAIL                                          | Draft Create Detail               | Public   | HTML         | Excel | XML    | Schedule   | Lookup References | Fa  | vorite |        |   |   |   |   |
| PY2054_DFT_STAMP_TAX_SUMMARY                                        | Draft Stamp Tax Summary           | Public   | HTML         | Excel | XML    | Schedule   | Lookup References | Fa  | vorite |        |   |   |   |   |
| APY2055_POSITIVE_PAYMENT                                            | Positve Payment                   | Public   | HTML         | Excel | XML    | Schedule   | Lookup References | Fa  | vorite |        |   |   |   |   |
| APY2056_DFT_CREATE_SUMMARY                                          | Drafter Create Summary            | Public   | HTML         | Excel | XML    | Schedule   | Lookup References | Fa  | vorite |        |   |   |   |   |
| APY2060_AGENCY_LOC_CD                                               | Agency Location Codes Listing     | Public   | HTML         | Excel | XML    | Schedule   | Lookup References | Far | vorite |        |   |   |   |   |
| APY2100_OPEN_PREPAYMENTS                                            | Open Prepayments                  | Public   | HTML         | Excel | XML    | Schedule   | Lookup References | Fa  | vorite |        |   |   |   |   |
| APY2101_PREPAYMENT_SETTLEMENTS                                      | Prepayment Settlement             | Public   | HTML         | Excel | XML    | Schedule   | Lookup References | Fa  | vorite |        |   |   |   |   |
| APY3000 ADDRESS SUBQUERY                                            | Address Subguery                  | Public   | HTML         | Excel | XML    | Schedule   | Lookup References | Fa  | vorite |        |   |   |   |   |
| APY3000_VENDOR_DETAIL                                               | Supplier Detail                   | Public   | HTML         | Excel | XML    | Schedule   | Lookup References | Fa  | vorite |        |   |   |   |   |
| APY3001_AP_VENDOR_SUMMARY                                           | Supplier Summary                  | Public   | HTML         | Excel | XML    | Schedule   | Lookup References | Far | vorite |        |   |   |   |   |
| APY3012_VENDOR_WTHD_BALANCE                                         | Supplier Withholding Balance      | Public   | HTML         | Exce  | Run to | Event lule | Lookup References | Fa  | vorite |        |   |   |   |   |
| APY3020_VNDR_OUTSTANDING_BAL                                        | Supplier Outstanding Balance      | Public   | HTML         | Excel | XML    | Schedule   | Lookup References | Fa  | vorite |        |   |   |   |   |
| APY3200                                                             | APY3200                           | Public   | HTML         | Excel | XML    | Schedule   | Lookup References | Fa  | vorite |        |   |   |   |   |
| APY3200A                                                            | APY3200A                          | Public   | HTML         | Excel | XML    | Schedule   | Lookup References | Fa  | vorite |        |   |   |   |   |
| APY3210                                                             | APY3210                           | Public   | HTML         | Excel | XML    | Schedule   | Lookup References | Fa  | vorite |        |   |   |   |   |
| APY3210A                                                            | APY3210A                          | Public   | HTML         | Excel | XML    | Schedule   | Lookup References | Far | vorite |        |   |   |   |   |
| APY6000 PAYMENT ARCHIVE REPORT                                      | Payment Archive Report            | Public   | HTML         | Excel | XML    | Schedule   | Lookup References | Fa  | vorite |        |   |   |   |   |
| APY6001 VOUCHER ARCHIVE REPORT                                      | Voucher Archive Report            | Public   | HTML         | Excel | XML    | Schedule   | Lookup References | Far | vorite |        |   |   |   |   |
| APY6002 VENDOR ARCHIVE REPORT                                       | Supplier Archive Report           | Public   | HTML         | Excel | XML    | Schedule   | Lookup References |     | vorite |        |   |   |   |   |
| APY7010 WITHHOLDING RULES                                           | Withholding Rules                 | Public   | HTML         | Excel | XML    | Schedule   | Lookup References | Fa  | vorite |        |   |   |   |   |
| APY7020_WITHHOLDING_TYPES                                           | Withholding Types                 | Public   | HTML         | Excel | XML    | Schedule   | Lookup References | Fa  | vorite |        |   |   |   |   |
| APY7030_WITHHOLDING_ENTITIES                                        | Withholding Entities              | Public   | HTML         | Excel | XML    | Schedule   | Lookup References |     | vorite |        |   |   |   |   |
| APY7040_WITHHOLDING_CODES                                           | Withholding Codes                 | Public   | HTML         | Excel | XML    | Schedule   | Lookup References | Far | vorite |        |   |   |   |   |
| APY7050                                                             | Withholding Calculation Query     | Public   | HTML         | Excel | XML    | Schedule   | Lookup References |     | vorite |        |   |   |   |   |
| APY8030                                                             | 190 Model                         | Public   | HTML         | Excel | XML    | Schedule   | Lookup References |     | vorite |        |   |   |   |   |
| APY8032_CIS6_PAYMENTS                                               | UK Withholding - CIS6<br>Payments | Public   | HTML         | Excel | XML    | Schedule   | Lookup References |     | vorite |        |   |   |   |   |
| APY8035                                                             | Withholding France DAS2           | Public   | HTML         | Excel | XML    | Schedule   | Lookup References | Fa  | vorite |        |   |   |   |   |
| APY8045_PPS_1                                                       | WTHD PPS Remittance<br>Advice     | Public   | HTML         | Excel | XML    | Schedule   | Lookup References | Fa  | vorite | 1      |   |   |   |   |
| vascript:submitAction_win0(document.w                               | in0,'ORYRUNEXCEL\$68'):           | Public   | HTML         | Excel | XML    | Schedule   | Lookup References | E-  | vorite |        |   |   |   |   |

| Step | Action                                                                                 |
|------|----------------------------------------------------------------------------------------|
| 1.   | From the search list results using navigation <i>Reporting Tools&gt;Query&gt;Query</i> |
|      | Viewer, click the APY3001_AP_VENDOR_SUMMARY Excel link.                                |
|      | Excel                                                                                  |
| 2.   | Enter the desired information into the SetID field. Enter "SHARE".                     |
| 3.   | Click the button to the right of the Supplier Status field.                            |
|      |                                                                                        |
| 4.   | Click the <b>Approved</b> list item.                                                   |
|      | Approved                                                                               |

| Step | Action                                                                                                    |
|------|----------------------------------------------------------------------------------------------------|
| 5.   | Click the View Results button.                                                                                                    |
|      | View Results                                                                                                    |
| 6.   | You can change column widths, sort data, add formulas, or utilize any other features available in Excel to manipulate your results. |
| 7.   | You may save the query results to a network drive for later use, or you may print the results.                                      |
|      | Click the Close Report button.                                                                                                    |
|      |                                                                                                    |
| 8.   | Click the Close Tab button.                                                                                                    |
|      | $\otimes$                                                                                                    |
| 9.   | This completes <i>Run a Predefined Query to Excel</i> .<br>End of Procedure.                                                        |

## **Exercise 3**

## Create and Format a Query

Procedure

- 1. Records Tab
  - a. Show Fields
  - b. Select Record
- 2. Query Tab
  - a. Introduce Criteria
  - **b.** Introduce Joins
  - c. Key Fields
  - d. Select Fields
- 3. The Fields Tab
  - a. Reorder Columns
  - **b.** Change Heading Text
  - c. Sort Data
  - d. Change Translate Value
- 4. Save Query
- 5. Run Query
  - a. Download to Excel
  - **b.** Add to Favorites

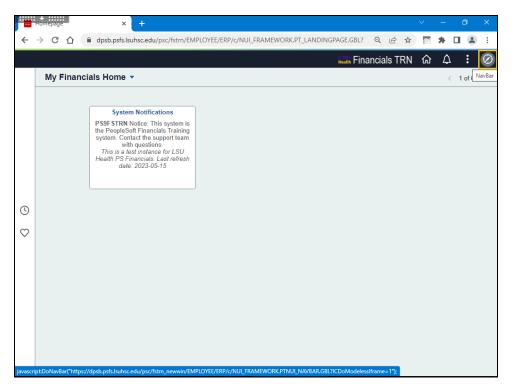

| Step | Action                                                                                                    |
|------|----------------------------------------------------------------------------------------------------|
| 1.   | Click the NavBar button.                                                                                                    |
|      |                                                                                                    |
| 2.   | Click the Menu button.                                                                                                    |
|      | Menu                                                                                                    |
| 3.   | Click the <b>Down</b> button of the scrollbar.                                                                                                    |
|      |                                                                                                    |
| 4.   | Click the Reporting Tools link.                                                                                                    |
|      | Reporting Tools                                                                                                    |
| 5.   | Click the Query link.                                                                                                    |
|      | Query                                                                                                    |
| 6.   | Click the Query Manager link.                                                                                                    |
|      | Query Manager                                                                                                    |
| 7.   | Click the Create a New Query link.                                                                                                    |
|      | Create New Query                                                                                                    |
| 8.   | The Find an Existing Record page displays.                                                                                                    |
|      | Across the top of the page are nine tabs that can be used in creating or amending a query. The system <i>defaults</i> you onto the <b>Records</b> tab.                                                                                                    |
| 9.   | PeopleSoft stores the data entered into the system in tables. The tables are comprised of <i>rows (records)</i> and <i>columns (fields)</i> . You will select the various <i>rows (records)</i> and <i>columns (fields)</i> you want the system to retrieve to create your query. When you run your query, the data associated with the selected records and fields will display in your report. |
|      | In this example, you will create a query that generates a list of supplier names, addresses and current status (e.g. Active or Inactive).                                                                                                    |

| Step | Action                                                                                                    |
|------|----------------------------------------------------------------------------------------------------|
| 10.  | You start by selecting a record. Since you are interested in generating a list of vendor information, it makes sense to first determine what vendor tables (vendor records) are available.                                                                                          |
|      | You must enter all or part of the Record Name into the Search By field. The wildcard (%) or the Advanced Search link may be utilized to help focus your search.                                                                                                    |
|      | Enter the desired information into the <b>begins with</b> field. Enter " <b>VEN</b> ".                                                                                                    |
| 11.  | Click the Search button.                                                                                                    |
| 12.  | A list of 20 record options displays.                                                                                                    |
|      | If you are unsure of which record to use, you can click a record's <b>Show Fields</b> link to view the fields that comprise the record.                                                                                                    |
|      | Click the <b>Show Fields</b> link.                                                                                                    |
|      | Show Fields                                                                                                    |
| 13.  | A list of fields displays for your review.                                                                                                    |
|      | If the fields you are interested in are not listed, simply return to your Search Results<br>and click on the Show Fields link for another record.                                                                                                    |
|      | Click the <b>Return</b> button.                                                                                                    |
|      | Return                                                                                                    |
| 14.  | For this example, the VENDOR_ADDR - Supplier Address record will be used.                                                                                                    |
|      | NOTE: Once you select the Add Record option, the system will automatically take you to the Query tab where you will view the available field options for the Vendor_ADDR record.                                                                                                    |
|      | Click the Add Record link.                                                                                                    |
|      | Add Record                                                                                                    |
| 15.  | In this example, an Effective Date message will display. This occurs anytime an effective dated record is selected. This allows you to modify the date criteria of the record information. In this case, all data will be retrieved with effective dates prior to the current date. |
|      | Click the desired object.                                                                                                    |
|      | ОК                                                                                                    |

| Step | Action                                                                                                    |
|------|----------------------------------------------------------------------------------------------------|
| 16.  | The system takes you to the <b>Query</b> tab.                                                                                                    |
|      | From the <b>Query</b> tab you can select individual fields within a record. The fields you select will display as the columns on your report.                                                                                                    |
| 17.  | Field names do not default in alphabetical order. The system provides a <i>Sort fields alphabetically</i> option to make searching for fields easier.                                                                                                    |
|      | Click the Sort Fields Alphabetically button.                                                                                                    |
| 18.  | The fields display in alphabetical order. By clicking the <i>Sort fields alphabetically</i> button again, the system returns the fields to the original order.                                                                                                    |
|      | Click the Sort Fields Alphabetically button.                                                                                                    |
| 19.  | The <b>Check All</b> button is used if you want to use to use all the fields associated with the record in your query.                                                                                                    |
|      | Click the Check All button. Check All                                                                                                    |
| 20.  | The Uncheck All button deselects all of the fields associated with the record.                                                                                                    |
|      | Click the Uncheck All button. Uncheck All                                                                                                    |
| 21.  | When a field is selected for use in the query, and the query is run, the system returns <b><u>all</u></b> the data for the field. You can narrow your results by specifying criteria for the field. The <i>Use as Criteria (funnel)</i> option allows you add criteria for a particular field. |
|      | For example, if you selected the Vendor ID field for your query, all vendors will be<br>retrieved from the database. If you only wanted to retrieve vendors who have an<br>Active status, you could specify this by using criteria.                                                            |
|      | Click the Use as Criteria button.                                                                                                    |

| Step | Action                                                                                                    |
|------|----------------------------------------------------------------------------------------------------|
| 22.  | From the Edit Criteria Properties page, you can Choose Expression, Choose Record<br>or Field, or Define Constant.                                                                                                    |
|      | NOTE: See Exercise 4 for information on the Using as Criteria feature.                                                                                                    |
|      | Click the <b>Cancel</b> button.                                                                                                    |
|      | Cancel                                                                                                    |
| 23.  | <b>Joins</b> are used when creating queries using more than one record. Joins allow you to retrieve data from multiple tables, but present it as if it came from one table. Three types of joins are used by LSUHSC in PeopleSoft: <i>Hierarchy Joins, Standard (Any) Joins, and Related Record Joins</i> . |
|      | NOTE: Joins are <u>not</u> used when creating a single record query.                                                                                                    |
|      | NOTE: See Exercise 8 - Hierarchy Joins for additional information.                                                                                                    |
| 24.  | <b>Key symbols</b> identify fields found in multiple records. Key fields provide a link when joining multiple records.                                                                                                    |
| 25.  | Selecting Fields                                                                                                    |
|      | Select a field by clicking the checkbox to the left of the Field Name.                                                                                                    |
|      | For this example the following fields will be selected: Vendor ID, Effective Status, Name1, Address1, City, State, and Postal.                                                                                                    |
| 26.  | Click the VENDOR_ID - Supplier ID option.                                                                                                    |
|      |                                                                                                    |
| 27.  | Click the ADDRESS 1 - Address Line 1 option.                                                                                                    |
|      |                                                                                                    |
| 28.  | Click the <b>CITY - City</b> option.                                                                                                    |
|      |                                                                                                    |
| 29.  | Click the EFF_STATUS - Status as of Effective Date option.                                                                                                    |
|      |                                                                                                    |
| 30.  | Click the NAME1 - Supplier Name option.                                                                                                    |
|      |                                                                                                    |
| 31.  | Click the <b>Down</b> scrollbar.                                                                                                    |
|      |                                                                                                    |

| Step | Action                                                                                                    |
|------|----------------------------------------------------------------------------------------------------|
| 32.  | Click the <b>POSTAL - Postal Code</b> option.                                                                                                    |
| 33.  | Click the STATE - State option.                                                                                                    |
| 34.  | After all fields have been selected, click the Fields tab to view the selected fields collectively.<br>Click the Fields tab.                                                                                                    |
| 35.  | The Fields TabFields display on the Fields tab based on the order they were selected on the Query<br>tab. This will also be the default column order on your spreadsheet. Often fields will<br>need to be <i>reordered</i> to make query results easier to read.NOTE: If the fields on the Query tab were sorted alphabetically and then selected<br>as fields, the selection order on the Fields tab will be alphabetical as well,<br> |
| 36.  | NOTE: It is recommended the query be saved when any changes are made. The<br>Saved As option will be used when first saving your query so that a name can be<br>assigned.<br>For training purposes only, you will forgo saving the query at this time.                                                                                                    |
| 37.  | Reorder/Sort       allow you to change the order of the fields and, therefore, the order of your spreadsheet columns.         Click the Reorder/Sort button.         Reorder / Sort                                                                                                    |
| 38.  | <ul> <li>If a field is in the correct position, such as Column 1 VENDOR_ID - Supplier ID, you do not need to enter the "1" in the New Column. Only enter numbers into the New Column for those fields changing positions.</li> <li><i>In this example, NAME1 is in the third column position. Change NAME1 to column two (2).</i></li> <li>Enter the desired information into the NAME1 - Supplier Name field. Enter "2".</li> </ul>    |
| 39.  | Change ADDRESS1 to column three (3).<br>Enter the desired information into the ADDRESS1 - Address Line 1 field. Enter<br>"3".                                                                                                    |

| Step | Action                                                                                                    |
|------|----------------------------------------------------------------------------------------------------|
| 40.  | Change CITY to column four (4).                                                                                                    |
|      | Enter the desired information into the CITY - City field. Enter "4".                                                                                                    |
| 41.  | Change STATE to column five (5).                                                                                                    |
|      | Enter the desired information into the field. Enter "5".                                                                                                    |
| 42.  | Change POSTAL to column six (6).                                                                                                    |
|      | Enter the desired information into the field. Enter "6".                                                                                                    |
| 43.  | Change EFF_STATUS to column seven (7).                                                                                                    |
|      | Enter the desired information into the field. Enter "7".                                                                                                    |
| 44.  | Click the <b>OK</b> button.                                                                                                    |
|      | ОК                                                                                                    |
| 45.  | The Fields are reordered based on the changes made on the Reorder/Sort panel.                                                                                                    |
|      | The <i>Heading Text</i> column displays the column title for each field. For example, both the VENDOR_ID and NAME1 have the same Heading Text. This could get confusing for someone reading the report. No two columns should have the same Heading Text. Heading Text can be changed using the Edit feature.                                                                                                    |
|      | Click the Edit - Vendor ID - Supplier ID Edit button.                                                                                                    |
| 46.  | <ul> <li>The Heading section displays the selected column title. There are four (4) Heading options from which to choose:</li> <li>1. No Heading - column title will be blank</li> <li>2. RFT Short - column title will display up to 10 characters</li> <li>3. RFT Long - column title will display up to 30 characters</li> <li>4. Text - column title will display as entered into the Heading Text field.</li> </ul> |
| 47.  | Currently, the Heading for VENDOR_ID is set to RFT Short, where Heading Text = Supplier. Change the Heading from <i>RFT Short to RFT Long</i> so that the <b>Heading Text = Supplier ID</b> .                                                                                                    |
|      | NOTE: The Unique Field Name will always remain as defaulted.                                                                                                    |
|      | Click the <b>RFT Long</b> option.                                                                                                    |
|      | ○ RFT Long                                                                                                    |
| 48.  | Click the <b>OK</b> button.                                                                                                    |
| 49.  | The Heading Text for the VENDOR_ID field has changed from Supplier to Supplier ID.                                                                                                    |

| Step | Action                                                                                           |
|------|--------------------------------------------------------------------------------------------------|
| 50.  | Click the NAME1 - Supplier Name Edit button.                                                     |
| 51.  | Click the Text option.                                                                           |
| 52.  | Enter the desired information into the <b>Heading Text</b> field. Enter <b>"Supplier Name</b> ". |
| 53.  | Click the <b>OK</b> button.                                                                      |
| 54.  | Click the ADDRESS 1 - Address Line 1 Edit button.                                                |
| 55.  | Click the Text option.                                                                           |
| 56.  | Enter the desired information into the <b>Heading Text</b> field. Enter "Address".               |
| 57.  | Click the <b>OK</b> button.                                                                      |
| 58.  | Click the STATE - State Edit button.                                                             |
| 59.  | Click the <b>RFT Long</b> option.                                                                |
| 60.  | Click the <b>OK</b> button.                                                                      |
| 61.  | Click the Save As link.                                                                          |

| <ul> <li>62. When you save the query the first time, you will name your query. Any queries you create must be saved as a Private query. If you modify a Public query, and wish to save the changes, you <u>must</u> save the query as a Private query.</li> <li>The query naming convention is provided below.</li> <li>1. Name must be in ALL CAPS</li> <li>2. Can be up to thrity (30) characters long</li> <li>3. Can use either letters on numbers</li> <li>4. Cannot contain any blank spaces</li> <li>5. Cannot contain any special characters (e.g., #, \$, %, &amp;, etc.)</li> <li>6. Can use an underscore to separate words</li> <li>7. Recommended best practice is to start the query name with your initials).</li> <li>8. For public queries, the enterprise prefers LSUHSC_, LSUNO_, LSUSH_, HCSDA_, LAKMC_ or ZZ_ as the starting letters of the name.</li> <li>63. Query names must be entered in ALL CAPS. Names can be up to thirty (30) characters long. No spaces or special characters (e.g., #, \$, &amp;, etc.) may be used in the name. An underscore can be used to separate words used in the query name.</li> <li>Enter the desired information into the Query field. Enter "SUPPLIER_LIST".</li> <li>64. A Description may be added. The Description can be up to thirty (30) characters long and is not case sensitive.</li> <li>Enter an appropriate description of the query that can help you identify it later. The Description should work in conjunction with the query name to identify the query's purpose and use.</li> <li>Enter the desired information into the Description field. Enter "SUPPLIER ADDRESS LIST".</li> <li>65. The Folder field is not used.</li> <li>The Query Type is <u>always</u> <i>User</i>.</li> <li>The Owner is <u>always</u> <i>Private</i>.</li> <li>66. The use of the Query Definition box is <i>optional but recommended</i>. Here the user can write a longer description of the query purpose and use. Users are also encouraged to <i>enter the date</i> the query is <i>created</i>.</li> <li>Enter the desired information into the Query Definition field. Enter "DATE CREATED".</li> <li>67. Cli</li></ul>                           | Step | Action                                                                                                    |
|----------------------------------------------------------------------------------------------------|------|----------------------------------------------------------------------------------------------------|
| <ul> <li>1. Name must be in ALL CAPS</li> <li>2. Can be up to thirty (30) characters long</li> <li>3. Can use either letters or numbers</li> <li>4. <u>Cannot</u> contain any blank spaces</li> <li>5. <u>Cannot</u> contain any special characters (e.g., #, \$, %, &amp;, etc.)</li> <li>6. Can use an underscore to separate words</li> <li>7. Recommended best practice is to start the query name with your initials).</li> <li>8. For public queries, the enterprise prefers LSUHSC_, LSUNO_, LSUSH_, HCSDA_, LAKMC_ or ZZ_ as the starting letters of the name.</li> <li>63. Query names must be entered in ALL CAPS. Names can be up to thirty (30) characters long. No spaces or special characters (e.g., #, \$, &amp;, etc.) may be used in the name. An underscore can be used to separate words used in the query name. Enter the desired information into the Query field. Enter "SUPPLIER_LIST".</li> <li>64. A Description may be added. The Description can be up to thirty (30) characters long and is not case sensitive.</li> <li>Enter an appropriate description of the query that can help you identify it later. The Description should work in conjunction with the query name to identify the query's purpose and use.</li> <li>Enter the desired information into the Description field. Enter "SUPPLIER ADDRESS LIST".</li> <li>65. The Folder field is <u>not</u> used.</li> <li>The Query Type is <u>always</u> User.</li> <li>The Owner is <u>always</u> Private.</li> <li>66. The use of the Query Definition box is optional but recommended. Here the user can write a longer description of the query purpose and use. Users are also encouraged to enter the date the query is created.</li> <li>Enter the desired information into the Query Definition field. Enter "DATE CREATED".</li> <li>67. Click the OK button.</li> </ul>                                                                                                    | 62.  | create <b>must</b> be saved as a Private query. If you modify a Public query, and wish to                                                                                        |
| <ul> <li>2. Can be up to thirty (30) characters long</li> <li>3. Can use either letters or numbers</li> <li>4. Cannot contain any special characters (e.g., #, \$, %, &amp;, etc.)</li> <li>6. Can use an underscore to separate words</li> <li>7. Recommended best practice is to start the query name with your initials).</li> <li>8. For public queries, the enterprise prefers LSUHSC_, LSUNO_, LSUSH_, HCSDA_, LAKMC_ or ZZ_ as the starting letters of the name.</li> <li>63. Query names must be entered in ALL CAPS. Names can be up to thirty (30) characters long. No spaces or special characters (e.g., #, \$, &amp;, etc.) may be used in the name. An underscore can be used to separate words used in the query name. Enter the desired information into the Query field. Enter "SUPPLIER_LIST".</li> <li>64. A Description may be added. The Description can be up to thirty (30) characters long and is not case sensitive.</li> <li>Enter an appropriate description of the query that can help you identify it later. The Description should work in conjunction with the query name to identify the query's purpose and use.</li> <li>Enter the desired information into the Description field. Enter "SUPPLIER ADDRESS LIST".</li> <li>65. The Folder field is <u>not</u> used.</li> <li>The Query Type is always <i>User</i>.</li> <li>The Owner is <u>always <i>Private</i>.</u></li> <li>66. The use of the Query Definition box is <i>optional but recommended</i>. Here the user can write a longer description of the query purpose and use. Users are also encouraged to <i>enter the date</i> the query purpose and use. Users are also encouraged to <i>enter the date</i> the query purpose and use. Users are also encouraged to <i>enter the date</i> the query purpose and use. Users are also encouraged to <i>enter the date</i> the query purpose and use. Users are also encouraged to <i>enter the date</i> the query purpose and use. Users are also encouraged to <i>enter the date</i> the query purpose and use. Users are also encouraged to <i>enter the date</i> the query purpose and use. Users are also encouraged to <i>enter the date</i> the query pu</li></ul> |      | The query naming convention is provided below.                                                                                                    |
| <ul> <li>3. Can use either letters or numbers</li> <li>4. <u>Cannot</u> contain any blank spaces</li> <li>5. <u>Cannot</u> contain any special characters (e.g., #, \$, %, &amp;, etc.)</li> <li>6. Can use an underscore to separate words</li> <li>7. Recommended best practice is to start the query name with your initials).</li> <li>8. For public queries, the enterprise prefers LSUHSC_, LSUNO_, LSUSH_, HCSDA_, LAKMC_ or ZZ_ as the starting letters of the name.</li> <li>63. Query names must be entered in ALL CAPS. Names can be up to thirty (30) characters long. No spaces or special characters (e.g., #, \$, \$, \$, etc.) may be used in the name. An underscore can be used to separate words used in the query name. Enter the desired information into the Query field. Enter "SUPPLIER_LIST".</li> <li>64. A Description may be added. The Description can be up to thirty (30) characters long and is not case sensitive.</li> <li>Enter an appropriate description of the query that can help you identify it later. The Description should work in conjunction with the query name to identify the query's purpose and use.</li> <li>Enter the desired information into the Description field. Enter "SUPPLIER ADDRESS LIST".</li> <li>65. The Folder field is <u>not</u> used.</li> <li>The Query Type is <u>always</u> User.</li> <li>The Owner is <u>always</u> Private.</li> <li>66. The use of the Query Definition box is optional but recommended. Here the user can write a longer description of the query purpose and use. Users are also encouraged to <i>enter the date</i> the query purpose and use. Users are also encouraged to <i>enter the date</i> the query purpose and use. Users are also encouraged to <i>enter the date</i> the query purpose and use. Users are also encouraged to <i>enter the date</i> the query purpose and use. Users are also encouraged to <i>enter the date</i> the query purpose and use. Users are also encouraged to <i>enter the date</i> the query purpose and use. Users are also encouraged to <i>enter the date</i> the query purpose and use. Users are also encouraged to <i>enter the date</i> the query purpose</li></ul>    |      |                                                                                                    |
| <ul> <li>5. <u>Cannot</u> contain any special characters (e.g., #, \$, %, &amp;, etc.)</li> <li>6. Can use an underscore to separate words</li> <li>7. Recommended best practice is to start the query name with your initials).</li> <li>8. For public queries, the enterprise prefers LSUHSC_, LSUNO_, LSUSH_, HCSDA_, LAKMC_ or ZZ_ as the starting letters of the name.</li> <li>63. Query names must be entered in ALL CAPS. Names can be up to thirty (30) characters long. No spaces or special characters (e.g., #, \$, &amp;, etc.) may be used in the name. An underscore can be used to separate words used in the query name. Enter the desired information into the Query field. Enter "SUPPLIER_LIST".</li> <li>64. A Description may be added. The Description can be up to thirty (30) characters long and is not case sensitive.</li> <li>Enter an appropriate description of the query that can help you identify it later. The Description should work in conjunction with the query name to identify the query's purpose and use.</li> <li>Enter the desired information into the Description field. Enter "SUPPLIER ADDRESS LIST".</li> <li>65. The Folder field is not used.</li> <li>The Query Type is always User.</li> <li>The Owner is always Private.</li> <li>66. The use of the Query Definition box is optional but recommended. Here the user can write a longer description of the query purpose and use. Users are also encouraged to enter the date the query is created.</li> <li>Enter the desired information into the Query Definition field. Enter "DATE CREATED".</li> <li>67. Click the OK button.</li> </ul>                                                                                                    |      | 3. Can use either letters or numbers                                                                                                    |
| 6. Can use an underscore to separate words         7. Recommended best practice is to start the query name with your initials).         8. For public queries, the enterprise prefers LSUHSC_, LSUNO_, LSUSH_, HCSDA_, LAKMC_ or ZZ_ as the starting letters of the name.         63.       Query names must be entered in ALL CAPS. Names can be up to thirty (30) characters long. No spaces or special characters (e.g., #, \$, &, etc.) may be used in the name. An underscore can be used to separate words used in the query name. Enter the desired information into the Query field. Enter "SUPPLIER_LIST".         64.       A Description may be added. The Description can be up to thirty (30) characters long and is not case sensitive.         Enter an appropriate description of the query that can help you identify it later. The Description should work in conjunction with the query name to identify the query's purpose and use.         Enter the desired information into the Description field. Enter "SUPPLIER ADDRESS LIST".         65.       The Folder field is <u>not</u> used.         The Query Type is <u>always</u> User.         The Owner is <u>always</u> Private.         66.       The use of the Query Definition box is optional but recommended. Here the user can write a longer description of the query purpose and use. Users are also encouraged to enter the date the query is created.         Enter the desired information into the Query Definition field. Enter "DATE CREATED".         67.       Click the OK button.                                                                                                    |      |                                                                                                    |
| <ul> <li>7. Recommended best practice is to start the query name with your initials).</li> <li>8. For public queries, the enterprise prefers LSUHSC_, LSUNO_, LSUSH_, HCSDA_, LAKMC_ or ZZ_ as the starting letters of the name.</li> <li>63. Query names must be entered in ALL CAPS. Names can be up to thirty (30) characters long. No spaces or special characters (e.g., #, \$, &amp;, etc.) may be used in the name. An underscore can be used to separate words used in the query name. Enter the desired information into the Query field. Enter "SUPPLIER_LIST".</li> <li>64. A Description may be added. The Description can be up to thirty (30) characters long and is not case sensitive.</li> <li>Enter an appropriate description of the query that can help you identify it later. The Description should work in conjunction with the query name to identify the query's purpose and use.</li> <li>Enter the desired information into the Description field. Enter "SUPPLIER ADDRESS LIST".</li> <li>65. The Folder field is <u>not</u> used.</li> <li>The Query Type is <u>always</u> User.</li> <li>The Owner is <u>always</u> Private.</li> <li>66. The use of the Query Definition box is <i>optional but recommended</i>. Here the user can write a longer description of the query purpose and use. Users are also encouraged to <i>enter the date</i> the query is <i>created</i>.</li> <li>Enter the desired information into the Query Definition field. Enter "DATE CREATED".</li> <li>67. Click the OK button.</li> </ul>                                                                                                    |      |                                                                                                    |
| characters long. No spaces or special characters (e.g., #, \$, &, etc.) may be used in the name. An underscore can be used to separate words used in the query name.         Enter the desired information into the Query field. Enter "SUPPLIER_LIST".         64.       A Description may be added. The Description can be up to thirty (30) characters long and is not case sensitive.         Enter an appropriate description of the query that can help you identify it later. The Description should work in conjunction with the query name to identify the query's purpose and use.         Enter the desired information into the Description field. Enter "SUPPLIER ADDRESS LIST".         65.       The Folder field is not used.         The Query Type is always User.         The Owner is always Private.         66.       The use of the Query Definition box is optional but recommended. Here the user can write a longer description of the query is created.         Enter the desired information into the Query Definition field. Enter "DATE CREATED".         67.       Click the OK button.                                                                                                    |      | <ul> <li>7. Recommended best practice is to start the query name with your initials).</li> <li>8. For public queries, the enterprise prefers LSUHSC_, LSUNO_, LSUSH_,</li> </ul> |
| 64.       A Description may be added. The Description can be up to thirty (30) characters long and is not case sensitive.         Enter an appropriate description of the query that can help you identify it later. The Description should work in conjunction with the query name to identify the query's purpose and use.         Enter the desired information into the Description field. Enter "SUPPLIER ADDRESS LIST".         65.       The Folder field is not used.         The Query Type is always User.         The Owner is always Private.         66.         67.         67.         67.         67.         67.                                                                                                    | 63.  | characters long. No spaces or special characters (e.g., #, \$, &, etc.) may be used in                                                                                           |
| long and is not case sensitive.         Enter an appropriate description of the query that can help you identify it later. The Description should work in conjunction with the query name to identify the query's purpose and use.         Enter the desired information into the Description field. Enter "SUPPLIER ADDRESS LIST".         65.       The Folder field is not used.         The Query Type is always User.         The Owner is always Private.         66.       The use of the Query Definition box is optional but recommended. Here the user can write a longer description of the query is created.         Enter the desired information into the Query Definition field. Enter "DATE CREATED".         67.         Click the OK button.                                                                                                    |      | Enter the desired information into the <b>Query</b> field. Enter "SUPPLIER_LIST".                                                                                                |
| Description should work in conjunction with the query name to identify the query's purpose and use.         Enter the desired information into the Description field. Enter "SUPPLIER ADDRESS LIST".         65.       The Folder field is not used.         The Query Type is always User.         The Owner is always Private.         66.         67.         Click the OK button.                                                                                                    | 64.  |                                                                                                    |
| ADDRESS LIST".         65.       The Folder field is not used.         The Query Type is always User.         The Owner is always Private.         66.         67.         Click the OK button.                                                                                                    |      | Description should work in conjunction with the query name to identify the query's                                                                                               |
| The Query Type is <u>always</u> User.         The Owner is <u>always</u> Private.         66.       The use of the Query Definition box is optional but recommended. Here the user can write a longer description of the query purpose and use. Users are also encouraged to enter the date the query is created.         Enter the desired information into the Query Definition field. Enter "DATE CREATED".         67.       Click the OK button.                                                                                                    |      |                                                                                                    |
| The Owner is <u>always</u> Private.         66.       The use of the Query Definition box is optional but recommended. Here the user can write a longer description of the query purpose and use. Users are also encouraged to enter the date the query is created.         Enter the desired information into the Query Definition field. Enter "DATE CREATED".         67.       Click the OK button.                                                                                                    | 65.  | The Folder field is <u>not</u> used.                                                                                                    |
| <ul> <li>66. The use of the Query Definition box is <i>optional but recommended</i>. Here the user can write a longer description of the query purpose and use. Users are also encouraged to <i>enter the date</i> the query is <i>created</i>.</li> <li>Enter the desired information into the Query Definition field. Enter "DATE CREATED".</li> <li>67. Click the OK button.</li> </ul>                                                                                                    |      | The Query Type is <u>always</u> User.                                                                                                    |
| <ul> <li>can write a longer description of the query purpose and use. Users are also encouraged to <i>enter the date</i> the query is <i>created</i>.</li> <li>Enter the desired information into the Query Definition field. Enter "DATE CREATED".</li> <li>67. Click the OK button.</li> </ul>                                                                                                    |      | The <b>Owner</b> is <u>always</u> <i>Private</i> .                                                                                                    |
| CREATED".         67.       Click the OK button.                                                                                                    | 66.  | can write a longer description of the query purpose and use. Users are also                                                                                                    |
|                                                                                                    |      |                                                                                                    |
| OK                                                                                                    | 67.  | Click the <b>OK</b> button.                                                                                                    |
| UN UN                                                                                                    |      | ОК                                                                                                    |

| Step | Action                                                                                                    |
|------|----------------------------------------------------------------------------------------------------|
| 68.  | The <b>Run</b> tab allows you to preview your query results while continuing to build your query.<br>Click the <b>Run</b> tab.                                                                                                    |
| 69.  | Query results display in HTML format. Data <u>cannot</u> be manipulated in HTML, but<br>a link to download your results to Excel is provided on the page. Once your results<br>are downloaded to Excel, you will be able to filter data, group data, perform<br>calculations, etc.<br>The first 100 options display in your query results window. You can use the arrows |
| 70.  | to move between pages, or use the First or Last link to view results.<br>Notice only a single character displays in the Effective Status column for each<br>supplier. This character is known as a Translate Code. This code stands in place for<br>the actual Translate Value, which in this case A = Active and I = Inactive.<br>Click the <b>Fields</b> tab.          |
| 71.  | Fields         Translate Codes are found when a Translate table is being used in query. The         Translate table provides a corresponding set of values to a set of codes, such as A =         Active and I = Inactive. If a field has values on the Translate table, a letter ( <i>i.e.</i> , N, S,                                                                  |
|      | <i>L)</i> appears in the <b>XLAT</b> column for that field. In this example, the <i>EFF_STATUS</i> field displays an " <i>N</i> " in the XLAT column, thus indicating a Translate Code is in use for this field.                                                                                                    |
| 72.  | Letter designations in the XLAT column will be "N, S, and L."                                                                                                    |
|      | <b>N (None)</b> - Displays in the query results as a <i>single character</i> value and assumes a current date logic (i.e., Effective Date = Current Date)                                                                                                    |
|      | <b>S (Short)</b> - Displays in query results as a <i>10-character value</i> and uses a specific Effective Date logic (i.e., Effective Date <= Current Date)                                                                                                    |
|      | L (Long) - Displays in query results as a <i>30-character value</i> and uses a specified Effective Date (i.e., Effective Date <= Current Date)                                                                                                    |
| 73.  | The letter designation in the XLAT column can be changed on the field's <i>Edit Field Properties</i> panel.                                                                                                    |
|      | Click the EFF_STATUS - Status as of Effective Date Edit button.                                                                                                    |
| 74.  | Click the Long option.                                                                                                    |
|      | O Long                                                                                                    |

| Step | Action                                                                                                    |
|------|----------------------------------------------------------------------------------------------------|
| 75.  | Click the <b>OK</b> button.                                                                                                    |
| 76.  | Notice the letter designation in the XLAT column has change from "N" to "L."                                                                                                    |
| 77.  | Notice the letter designation in the XLAT column has change from "N" to "L."<br>Click the <b>Run</b> tab.                                                                                                    |
| 78.  | The status for each Supplier now displays as 'Active or Inactive'.         The value in the Effective Status column is now Active or Inactive rather than a single character.         Click the Fields tab.         Fields                                                                                                    |
| 79.  | Query output rows are sorted in ascending order - all Active suppliers will list first - based on the values displayed in the first column. In this example, output data will be sorted by VENDOR_ID. You may change the sort order of your output results using the Reorder/Sort option.         Click the Reorder/Sort button.                                                         |
| 80.  | <ul><li>The right side of the <i>Edit Field Ordering</i> panel is used for sorting output data.</li><li>Numeric values are entered to designate sort order. Leave blank any fields you do not to include sort ordering.</li><li>Query also provides an option to allow you to sort in <i>descending</i> order by clicking the checkbox to the left of the New Order By column.</li></ul> |
| 81.  | In this example you will sort data as follows:<br>1. EFF_STATUS<br>2. Descending order<br>Enter the desired information into the EFF_STATUS - Status as of Effective Date<br>New Order By field. Enter "1".                                                                                                    |
| 82.  | Click the <b>OK</b> button.                                                                                                    |
| 83.  | The <b>Ord</b> column now displays a '1' for the <b>EFF_STATUS</b> field.<br>Your query results will now sort by whether the supplier is Active or Inactive.                                                                                                    |
| 84.  | Click the Save button.                                                                                                    |

| Step | Action                                                                                                    |
|------|----------------------------------------------------------------------------------------------------|
| 85.  | Click the Return to Search button.                                                                                                    |
|      | Return To Search                                                                                                    |
| 86.  | Enter the desired information into the <b>begins with</b> field. Enter " <b>SUPPLIER</b> ".                                                                                                    |
| 87.  | Click the Search button.                                                                                                    |
|      | Search                                                                                                    |
| 88.  | You want to change column widths, sort data, add formulas, or utilize other features<br>in Excel to manipulate your results.                                                                      |
|      | You may save the query results to a network drive for later use, or you may print the results.                                                                                                    |
|      | Click the SUPPLIER_LIST HTML link.                                                                                                    |
|      | HTML                                                                                                    |
| 89.  | Your query output displays, but further manipulation of the spreadsheet cannot be                                                                                                    |
|      | done in HTML format. A link is provided to download your results to an Excel spreadsheet so that you may add formulas, sort data, change column widths, etc.                                      |
|      | Click the Excel Spreadsheet link.                                                                                                    |
|      | Excel SpreadSheet                                                                                                    |
| 90.  | You may save your query to a network drive for later use, or you may print the results using the <b>File</b> option on your toolbar.                                                              |
|      | Click the Close Report button.                                                                                                    |
|      |                                                                                                    |
| 91.  | Click the Close Tab button.                                                                                                    |
|      | ×                                                                                                    |
| 92.  | You may add a query to <b>My Favorite Queries</b> for ease of access in the future. Use the <b>Actions</b> feature, <b>Add to Favorites</b> option to add a query to <i>My Favorite Queries</i> . |
|      | Click the SUPPLIER_LIST option.                                                                                                    |
|      |                                                                                                    |
| 93.  | Click the button to the right of the <b>Action</b> field.                                                                                                    |
|      | *Action Choose 🗸                                                                                                    |
| L    |                                                                                                    |

| Step | Action                                                                                                    |
|------|----------------------------------------------------------------------------------------------------|
| 94.  | <i>NOTE: Your security permission will determine the options available in the Actions list.</i>                                                                                                    |
|      | Click the Add to Favorites list item.<br>Add to Favorites                                                                                                    |
| 95.  | Click the Go button.                                                                                                    |
| 96.  | The <b>My Favorite Queries</b> box displays at the bottom of the page. <i>My Favorite Queries</i> will automatically appear on the <b>Query Manager/Viewer</b> page the next time the user enters query. |
| 97.  | This complete <i>Create and Format a Query</i> .<br>End of Procedure.                                                                                                    |

## Exercise 4

# Create a Query using Criteria Components

#### Procedure

- **1.** Add Criteria using three methods:
  - a. Add criteria from the Fields tab using Condition Type "equal to"
  - **b.** Add criteria from the **Criteria** tab using Condition Type "between"
  - c. Add criteria from the Query tab using Condition Type "in list"

|              | Homepag  | e         |                             | ×                                                      | +)                                                                                                    |                                   |              | + :::::      |                     |           |       |     | v -      | - 0                | ×          |
|--------------|----------|-----------|-----------------------------|--------------------------------------------------------|----------------------------------------------------------------------------------------------------|-----------------------------------|--------------|--------------|---------------------|-----------|-------|-----|----------|--------------------|------------|
| ÷            | → C      | 仚         | frd.psfs                    | .lsuhsc                                                | .edu/psc/fs                                                                                                  | rpt/EMPLOYE                       | /ERP/c/NUI_F | RAMEWORK.P   | T_LANDINGPAGE.GBL   | ? Q       | È     | ☆   |          |                    | <b>.</b> : |
|              |          |           |                             |                                                        | Menu 👻                                                                                                    | Search in M                       | nu           |              | LSU<br>Health       | IQ-       | PT//  | ARC | <u>ش</u> | ۵                  | : 0        |
|              | My       | Finan     | cials Hom                   | ie 🔻                                                   |                                                                                                    | <u>.</u>                          |              |              |                     |           |       |     |          | < 1 c              | NavBar     |
|              |          |           | PS9FSR<br>the Ps<br>system. | PT Not<br>S Finar<br>Contac<br>with q<br><i>Health</i> | Iotification:<br>tice: This syncials Report<br>to the support<br>uestions.<br>PS Financi<br>FSRPT). 20<br>13 | stem is<br>ting<br>rt team<br>als |              |              |                     |           |       |     |          |                    |            |
| ()           |          |           |                             |                                                        |                                                                                                    |                                   |              |              |                     |           |       |     |          |                    |            |
| $\heartsuit$ |          |           |                             |                                                        |                                                                                                    |                                   |              |              |                     |           |       |     |          |                    |            |
|              |          |           |                             |                                                        |                                                                                                    |                                   |              |              |                     |           |       |     |          |                    |            |
|              |          |           |                             |                                                        |                                                                                                    |                                   |              |              |                     |           |       |     |          |                    |            |
|              |          |           |                             |                                                        |                                                                                                    |                                   |              |              |                     |           |       |     |          |                    |            |
|              |          |           |                             |                                                        |                                                                                                    |                                   |              |              |                     |           |       |     |          |                    |            |
|              |          |           |                             |                                                        |                                                                                                    |                                   |              |              |                     |           |       |     |          |                    |            |
| iavascri     | nt:DoNav | lar("http | s://nrd.nsfs.lsub           | isc edu/                                               | nsc/fsrnt neu                                                                                                | win/EMPLOYEE                      | RP/c/NUL FRA | MEWORK PTNUI | NAVBAR.GBL?ICDoMode | esslframe | -1")- |     |          |                    |            |
|              | Q        | ⊒i        | <i>e</i> .                  | -                                                      | 🔿 Homepa                                                                                                    |                                   |              |              |                     |           |       | ^   | 臣 🕬      | 9:58 AN<br>7/13/23 |            |

| Step | Action                   |
|------|--------------------------|
| 1.   | Click the NavBar button. |
|      | $\oslash$                |
| 2.   | Click the Menu link.     |
|      | Menu                     |

| Step | Action                                                                                                    |
|------|----------------------------------------------------------------------------------------------------|
| 3.   | Click the <b>Down</b> button of the scrollbar.                                                                                                    |
| 4.   | Click the <b>Reporting Tools</b> link.     Reporting Tools                                                                                                    |
| 5.   | Click the Query link. Query                                                                                                    |
| 6.   | Click the <b>Query Manager</b> link.<br>Query Manager                                                                                                    |
| 7.   | Click the Create New Query link.                                                                                                    |
| 8.   | <ul> <li>Defining criteria allows you to:</li> <li>1. Reduce the number of data rows returned in your results, and</li> <li>2. Retrieve only the data you need at the time the query runs.</li> </ul>                                                                                                    |
| 9.   | Scenario         In this exercise, users will create a query to generate a voucher list using the         VOUCHER - AP Voucher Header Table record. Criteria will be utilized to         develop the query and will be added from: the <i>Fields</i> tab to specify the <i>BUSINESS_UNIT</i> as <i>LSUSH</i> ; the <i>Criteria</i> tab to specify the <i>INVOICE_DT</i> range as         01/01/22 through 01/10/22; and the <i>Query</i> tab where the <i>POST_STATUS_AP</i> will be         "in list" as "P" and "U".         The following fields will be selected from the VOUCHER - AP Voucher Header         Table record:         1. BUSINESS_UNIT - Business Unit         2. VOUCHER_ID - Voucher ID         3. INVOICE_DT - Invoice Date         4. OPERID - User ID         5. POST_STATUS_AP - Post Status         6. GROSS_AMT - Gross Invoice Amount         NOTE: New Orleans users will see the LSUNO Business Unit when running this exercise in RPT or SND. However, if you are using the WBT, the LSUSH         Business Unit must be used. |
| 10.  | Enter the desired information into the <b>begins with</b> field. Enter " <b>VOUCHER</b> ".                                                                                                    |
| 11.  | Click the Search button.                                                                                                    |

| Step | Action                                                                                                    |
|------|----------------------------------------------------------------------------------------------------|
| 12.  | Click the Add Record link.                                                                                                    |
|      | Add Record                                                                                                    |
| 13.  | Click the <b>BUSINESS_UNIT - Business Unit</b> option.                                                                                                    |
|      |                                                                                                    |
| 14.  | Click the VOUCHER_ID - Voucher ID option.                                                                                                    |
|      |                                                                                                    |
| 15.  | Click the INVOICE_DT - Invoice Date option.                                                                                                    |
|      |                                                                                                    |
| 16.  | Click the <b>OPRID</b> - User ID option.                                                                                                    |
|      |                                                                                                    |
| 17.  | Click the POST_STATUS_AP - Post Status option.                                                                                                    |
|      |                                                                                                    |
| 18.  | Click the GROSS_AMT - Gross Invoice Amount option.                                                                                                    |
|      |                                                                                                    |
| 19.  | Click the <b>Fields</b> tab.                                                                                                    |
|      | Fields                                                                                                    |
| 20.  | <i>NOTE: Fields can be deleted on the Fields tab by clicking the Delete (-) button for a specific field. Fields <u>cannot</u>, however, be <u>added</u> on the Fields tab.</i> |
| 21.  | <i>NOTE:</i> You will name the query the first time you save it using the Save As option. The query <u>must</u> be saved as a Private query. If a Public query is to be        |
|      | modified, you <u>must</u> first save it as a Private query.                                                                                                    |
|      | Click the Save As link.                                                                                                    |
|      | Save As                                                                                                    |
| 22.  | Enter the desired information into the <b>Query</b> field. Enter " <b>AVG_GROSS_VCHR</b> ".                                                                                    |
| 23.  | The <b>Description</b> can be up to thirty (30) characters long and should define the purpose of the query.                                                                    |
|      | Enter the desired information into the <b>Description</b> field. Enter " <b>AVERAGE GROSS VOUCHER</b> ".                                                                       |

| Step | Action                                                                                                    |
|------|----------------------------------------------------------------------------------------------------|
| 24.  | The Folder field will remain empty.                                                                                                    |
|      | The Query Type = User.                                                                                                    |
|      | The <b>Owner = Private</b> .                                                                                                    |
| 25.  | The <b>Query Definition</b> field is a free form text box where additional information regarding the query can be entered. It is recommended you enter the <b>date</b> and <b>why</b> the query was created. This is to help you later determine if the query is still needed or can be deleted from the database. |
|      | Enter the desired information into the <b>Query Definition</b> field. Enter " <b>DATE CREATED</b> ".                                                                                                    |
| 26.  | Click the <b>OK</b> button.                                                                                                    |
|      | ОК                                                                                                    |
| 27.  | The Query Name and Description display at the top of the page.                                                                                                    |
| 28.  | You add criteria to a query to filter and/or limit the results based on specified conditions the data must meet. There are three (3) methods for adding criteria to a query. Each will be demonstrated in this topic. The methods are:                                                                             |
|      | <ul> <li>Method 1 - Add criteria from the Fields tab using Condition Type "equal to".</li> <li>Method 2 - Add criteria from the Criteria tab using Condition Type "between".</li> <li>Method 3 - Add criteria from the Query tab using Condition Type "in list".</li> </ul>                                        |
| 29.  | Method 1 - Add criteria from the Fields tab using "equal to"                                                                                                    |
|      | In this example, you will enter a specific Business Unit value as criteria to filter query results. <b>Business Unit = LSUSH</b> .                                                                                                    |
|      | Click the <b>BUSINESS_UNIT - Business Unit Add Criteria</b> button.                                                                                                    |
| 30.  | Choose Expression 1 Type                                                                                                    |
|      | Field - Users are comparing to a field within the records selected for this query                                                                                                    |
|      | <b>Expression</b> - You are comparing to an expression you create. Query will evaluate each row with the expression created                                                                                                    |
| 31.  | By selecting the Add Criteria button for the <i>BUSINESS_UNIT</i> field on the <i>Fields</i> tab, the <i>field name</i> defaults into the <b>Expression 1 Record Alias.Fieldname</b> .                                                                                                    |

| Step | Action                                                                                                    |
|------|----------------------------------------------------------------------------------------------------|
| 32.  | <ul> <li>The Condition Type determines how a query <i>compares values</i> specified in <i>Expression 1</i> and <i>Expression 2</i> (e.g., BUSINESS_UNIT is equal to LSUSH). The most commonly used Condition Types at <i>LSU Health</i> are:</li> <li>1. Equal To - finds the rows of data having a value that matches the constant specified in Expression 2</li> <li>2. In List - finds fields having a value that match any one of the values in a list of values</li> <li>3. Between - selects fields containing a value that is between two specified values</li> </ul> |
| 33.  | The <b>Choose Expression 2 Type</b> is what <i>Expression 1 Type</i> will be compared to:                                                                                                    |
|      | <ul> <li>Field: You are comparing to a field selected for this query;</li> <li>Expression: You are comparing to an expression you create. Query will evaluate each row with the expression created;</li> <li>Constant: You are comparing to a single, fixed value;</li> <li>Prompt: You are comparing to a prompt which requires the user to enter value(s) at the time the query is executed.</li> </ul>                                                                                                    |
| 34.  | In this example, the <i>Choose Expression 2 Type</i> is a " <i>Constant</i> ". A single Business<br>Unit will be specified in the <b>Expression 2 Define Constant</b> field. The system will<br>retrieve data for the specified Business Unit only. You may search for the Business<br>Unit using the <b>Select Constant From List</b> (magnifying glass to the right of the<br>field).                                                                                                    |
| 35.  | Changes can be made to any of the components of the <b>Edit Criteria Properties</b> panel. For this example, the <i>Choose Expression 1 Type</i> , the <i>Record Alias.Fieldname</i> , the <i>Expression 1 Condition Type</i> , and the <i>Choose Expression 2 Type</i> will remain as <i>defaulted</i> .                                                                                                    |
| 36.  | NOTE: New Orleans users will use the LSUNO Business Unit when running this<br>example in RPT or SND. However, if you are using the WBT, the LSUSH<br>Business Unit must be used.Enter the desired information into the Constant field. Enter "LSUSH".                                                                                                    |
| 37.  | Based on the criteria selected in Expression 1, Condition Type and Expression 2, the<br>system will retrieve data for the Business Unit equal to the constant LSUSH. In<br>other words, only AP voucher data for LSUSH will be retrieved.<br>Click the <b>OK</b> button.                                                                                                    |
| 38.  | Click the Save button.                                                                                                    |

| Step | Action                                                                                                    |
|------|----------------------------------------------------------------------------------------------------|
| 39.  | Method 1 Summary:                                                                                                    |
|      | <ol> <li>The Business Unit Add Criteria button was selected on the Fields tab;</li> <li>A constant Business Unit value (LSUSH) was specified on the Edit Criteria<br/>Properties panel; and</li> <li>The system will retrieve AP voucher data for LSUSH only.</li> </ol>                                                                                              |
|      | This completes the discussion of Method 1 - Add criteria from the Fields tab.                                                                                                    |
| 40.  | Method 2 - Add criteria from the Criteria tab                                                                                                    |
|      | In this example, you will specify a <i>date range</i> for the <i>INVOICE_DT</i> - <i>Invoice Date</i> . The specified date range will be $01/01/22 - 01/31/22$ .                                                                                                    |
|      | Click the Criteria tab.                                                                                                    |
|      | Criteria                                                                                                    |
| 41.  | As criterion are added to the query, they are listed on the <b>Criteria</b> tab.                                                                                                    |
|      | The system filters data on the 'Logical' order of added criteria. The Logical represents how criteria compare to each other.                                                                                                    |
|      | If only one criteria are added, the <i>Logical</i> field will either be <i>blank</i> , or the option " <i>NOT</i> " may be selected. In this example, the field is left blank, so data will be retrieved for LSUSH only. If the " <i>NOT</i> " logical was used, the system would retrieve all Business Units <i>except</i> LSUSH.                                    |
|      | Click the Add Criteria button.                                                                                                    |
|      | Add Criteria                                                                                                    |
| 42.  | When you selected the Business Unit Add Criteria button on the Fields tab, the<br>Record Alias.Fieldname defaulted into Expression 1. <i>However, the Record</i><br><i>Alias.Fieldname does not default when adding criteria from the Criteria tab.</i> You<br>must select the Record Alias.Fieldname using the Select Record and Field<br>(magnifying glass) button. |
|      | Click the Select Record and Field button.                                                                                                    |
|      | Q                                                                                                    |
| 43.  | Click the A.INVOICE_DT - Invoice Date link.                                                                                                    |
|      | A.INVOICE_DT - Invoice Date                                                                                                    |
| 44.  | You want the system to retrieve data for a specified date range, so the Condition<br>Type must be changed from "equal to" to "between."                                                                                                    |
|      | Click the button to the right of the <b>Condition Type</b> field.                                                                                                    |
|      |                                                                                                    |

| Step | Action                                                                                                    |
|------|----------------------------------------------------------------------------------------------------|
| 45.  | Click the <b>between</b> list item.                                                                                                    |
| 46.  | Once the "between" option is selected, the Choose Expression 2 Type changes from a single Constant field to a multiple Constant field. This allows you to enter a begin and end date for your INVOICE_DT range.                                                                                                    |
|      | NOTE: When creating a query, it is optimal to select a smaller data sample for testing such as the one used here. This will result in a quicker run time, and make it easier to test and troubleshoot your query.                                                                                                    |
|      | Enter the desired information into the field. Enter "01012023".                                                                                                    |
| 47.  | Enter the desired information into the <b>Date 2</b> field. Enter "06302023".                                                                                                    |
| 48.  | Based on the criterion selected, the system will retrieve data for AP vouchers having an INVOICE_DT between 01/01/22 and 01/31/22.                                                                                                    |
|      | Click the <b>OK</b> button.                                                                                                    |
|      | ОК                                                                                                    |
| 49.  | An additional row displays on the Criteria tab for INVOICE_DT.                                                                                                    |
|      | The Logical field for INVOICE_DT defaults as "AND", requiring the system to only retrieve data meeting both criteria. Thus, the system will retrieve AP vouchers for LSUSH dated between 01/01/22 and 01/31/22.                                                                                                    |
|      | If the Logical had been set to "OR", the system would have retrieved data that met either criteria, but not both (i.e., Business Unit does not equal LSUSH or the Invoice Date is not between $01/01/22$ and $01/31/22$ .                                                                                                    |
| 50.  | Method 2 Summary:                                                                                                    |
|      | <ol> <li>Clicked the Add Criteria button on the Criteria tab;</li> <li>Selected INVOICE_DT as the Record Alias.Fieldname for Expression 1;</li> <li>Changed the Condition Type from "equal to" to "between";</li> <li>Entered the Invoice Date range of 01/01/22 through 01/31/22; and</li> <li>The system will retrieve AP vouchers for LSUSH only with an Invoice Date between 01/01/22 and 01/31/22.</li> </ol> |
|      | This completes the discussion of Method 2 - Add criteria from the Criteria tab.                                                                                                    |
|      | Click the <b>Save</b> button.                                                                                                    |
|      | Save                                                                                                    |

| Step | Action                                                                                                    |
|------|----------------------------------------------------------------------------------------------------|
| 51.  | Method 3 - Add criteria from the Query tab using "in list"                                                                                                    |
|      | The "in list" option allows you to specify multiple values for a field. In this example, you will select the <b>Use as Criteria</b> option on the Query tab to specify multiple values for <i>POST_STATUS_AP - Post Status</i> . The system will match comparison values in the list when compiling results.          |
|      | Click the Query tab.                                                                                                    |
| 52.  | Click the <b>Open Folder</b> button next to <i>A VOUCHER - AP Voucher Header Table</i> if the fields are not displayed.                                                                                                    |
|      | Click the <b>Down</b> scrollbar.                                                                                                    |
| 53.  | Click the <b>Open Folder</b> button next to <i>A VOUCHER - AP Voucher Header Table</i> if the fields are not displayed.                                                                                                    |
|      | Click the <b>POST_STATUS_AP Use as Criteria</b> button.                                                                                                    |
| 54.  | The <i>Record Alias.Fieldname</i> defaults into the Expression 1 field since you selected the <i>Use as Criteria</i> button for a specific field.                                                                                                    |
|      | Click the Select Constant From List button.                                                                                                    |
| 55.  | Click the P - Posted Select Constant link.                                                                                                    |
| 56.  | Click the <b>OK</b> button.                                                                                                    |
| 57.  | Click the Criteria tab.                                                                                                    |
| 58.  | A third row now displays on the <i>Criteria</i> tab for POST_STATUS_AP. The Logical defaults as " <b>AND</b> ", requiring the system to only retrieve data meeting <u>all</u> criteria. If the Logical had been set to " <i>OR</i> ", the system would retrieve data that met one or two criteria, but not all three. |
|      | Click the Save button.                                                                                                    |

| Step | Action                                                                                                    |
|------|----------------------------------------------------------------------------------------------------|
| 59.  | Method 3 Summary:                                                                                                    |
|      | 1. Selected the Query tab.                                                                                                    |
|      | <ul> <li>2. Selected the Use as Criteria button for the POST_STATUS_AP - Post Status field</li> <li>3. Selected the "P" for Posted and "U" for Unposted options from the predefined value list for POST_STATUS_AP - Post Status</li> </ul> |
|      | 4. The system will only retrieve data that meets all three criteria                                                                                                    |
|      | This completes the discussion of Method 3 - Add criteria from the Query tab using "in list".                                                                                                    |
| 60.  | This completes <i>Create a Query using Criteria Components</i> .<br>End of Procedure.                                                                                                    |

## **Exercise 5**

## Edit or Delete Criteria

#### Procedure

- 1. Delete criteria
- **2.** Edit criteria
- 3. Run query from Query Manager using HTML option

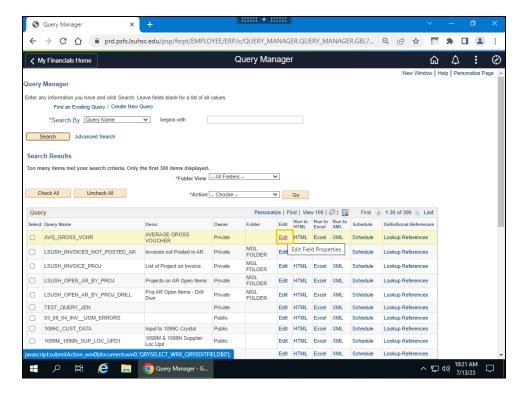

| Step | Action                                                                                                    |
|------|----------------------------------------------------------------------------------------------------|
| 1.   | You can <i>edit or delete</i> query criteria utilizing the <b>Edit</b> link for the query on the Query Manager page.                                                 |
|      | Click the Edit - AVG_GROSS_VCHR link.                                                                                                    |
| 2.   | Criterion that have already been added to your query and can <u>only</u> be <i>edited or deleted</i> from the <b>Criteria</b> tab.<br>Click the <b>Criteria</b> tab. |

| Step | Action                                                                                                    |
|------|----------------------------------------------------------------------------------------------------|
| 3.   | Since you no longer wish to only view vouchers that have been posted, you need to remove the criteria specifying it from the Criteria panel.                                                                               |
|      | Click the <b>POST_STATUS_AP Delete</b> button.                                                                                                    |
|      |                                                                                                    |
| 4.   | Click the <b>Save</b> button.                                                                                                    |
|      | Save                                                                                                    |
| 5.   | Click the <b>Run</b> tab.                                                                                                    |
| 6.   | Click the Criteria tab.                                                                                                    |
| 7.   | Criteria can be edited as well as deleted. In this example, you will edit the <b>BUSINESS_UNIT</b> criteria to include HPLMC in addition to LSUSH (or LSUNA in addition to LSUNO).                                         |
|      | Click the <b>BUSINESS_UNIT Edit</b> button.                                                                                                    |
| 8.   | The <b>Condition Type</b> must be changed so the system will retrieve vouchers for LSUSH and HPLMC (LSUNO and LSUNA).                                                                                                    |
|      | Click the button to the right of the <b>Down</b> field.                                                                                                    |
|      | *Condition Type equal to                                                                                                    |
| 9.   | The 'in list' option allows you to specify multiple values for a field. In this case, the BUSINESS_UNIT field, rather than a single value, the system will match the comparison values in the list when compiling results. |
|      | Click the <b>in list</b> list item.                                                                                                    |
|      | in list                                                                                                    |
| 10.  | Expression 2 is no longer a Constant value and indicates the comparison values the system will match when compiling results.                                                                                               |
|      | Click the Select List Members button.                                                                                                    |
|      | List Members Q                                                                                                    |

| Step | Action                                                                                                    |
|------|----------------------------------------------------------------------------------------------------|
| 11.  | On the Edit List panel, you will add the values to be included in your list. In this example, you are creating a list of Business Units. You <u>must</u> enter the Business Unit identifiers into the Value field in <u>ALL CAPS</u> . |
|      | NOTE: New Orleans users should use the LSUNO Business Unit when running this example in RPT or SND. However, if you are using the WBT, the LSUSH Business Unit must be used.                                                           |
|      | Enter the desired information into the Value field. Enter "LSUSH".                                                                                                    |
| 12.  | The Business Unit is not added to the list until you click the Add Value button.                                                                                                    |
|      | Click the Add Value button.                                                                                                    |
|      | Add Value                                                                                                    |
| 13.  | Repeat step 12 and 13 until all Business Units have been added to the list.                                                                                                    |
|      | NOTE: New Orleans users should use the LSUNO Business Unit when running<br>this example in RPT or SND. However, if you are using the WBT, the LSUSH<br>Business Unit must be used.                                                     |
|      | Enter the desired information into the Value field. Enter "HPLMC".                                                                                                    |
| 14.  | The Business Unit is not added to the list until you click the Add Value button.                                                                                                    |
|      | Click the Add Value button.                                                                                                    |
|      | Add Value                                                                                                    |
| 15.  | Click the <b>OK</b> button.                                                                                                    |
|      | ок                                                                                                    |
| 16.  | Expression 2 now contains a list of Business Unit values: LSUSH and HPLMC (LSUNO and LSUNA). The system will retrieve vouchers associated with each of these Business Units.                                                           |
|      | Click the <b>OK</b> button.                                                                                                    |
|      | ОК                                                                                                    |
| 17.  | Click the <b>Save</b> button.                                                                                                    |
|      | Save                                                                                                    |
| 18.  | Click the <b>Return to Search</b> button.                                                                                                    |
|      | Return To Search                                                                                                    |
| 19.  | Enter the desired information into the <b>begins with</b> field. Enter "AVG%".                                                                                                    |
| 20.  | Click the <b>Search</b> button.                                                                                                    |
|      | Search                                                                                                    |

| Step | Action                                                                                                    |
|------|----------------------------------------------------------------------------------------------------|
| 21.  | Click the AVG_GROSS_VCHR HTML link.                                                                                                    |
| 22.  | The query results display. The results include vouchers for LSUSH and HPLMC (LSUNO and LSUNA) with Invoice Dates from 01/01/2023 through 01/31/2023.<br>Click the Last link. |
| 23.  | Click the Close button.                                                                                                    |
| 24.  | This completes <i>Edit and/or Delete Criteria</i> .<br>End of Procedure.                                                                                                    |

# **Exercise 6**

# Create a Runtime Prompt

## Procedure

- Create a single run-time Prompt
   How to use Optional alternative
   How to use Default Value

| 0      | Query Ma        | inager     |           | ×                          | +       |              |               |        |           | +:   |                |                 |               |            |          |          |          | ~        | -           | ٥                | ×          |
|--------|-----------------|------------|-----------|----------------------------|---------|--------------|---------------|--------|-----------|------|----------------|-----------------|---------------|------------|----------|----------|----------|----------|-------------|------------------|------------|
| ←      | $\rightarrow$ C |            | 🗎 pr      | d.psfs.lsu                 | hsc.edu | ı/psp/fsrp   | t/EMPLC       | DYEE/  | ERP/c/QUE | RY_M | ANAGEF         | .QUER           | Y_MAN         | AGER.GBL?. | Q        | È        | ☆        | e        | *           |                  | ) :        |
| <      | Criteria        |            |           |                            |         |              |               |        | Query     | Mar  | nager          |                 |               |            |          |          |          | ŵ        | ¢           | :                | Ø          |
| Query  | y Manager       |            |           |                            |         |              |               |        |           |      |                |                 |               |            |          |          | New      | Window   | Help        | Person           | alize Page |
|        | any informatio  | on you hav |           | ck Search. L<br>Create New |         | ds blank for | a list of all | values |           |      |                |                 |               |            |          |          |          |          |             |                  |            |
|        | *Search         | h By Qu    | uery Nam  |                            | ~       | begins with  |               | AVG%   |           |      |                |                 |               |            |          |          |          |          |             |                  |            |
|        | rch Result      |            | 00000     |                            |         |              |               |        |           |      |                |                 |               |            |          |          |          |          |             |                  |            |
|        |                 |            |           |                            |         | *Fol         | der View [    | All F  | olders    |      | <b>~</b>       |                 |               |            |          |          |          |          |             |                  |            |
| (      | Check All       | Ur         | ncheck Al |                            |         |              | *Action[      | Cho    | ose       |      | G              | >               |               |            |          |          |          |          |             |                  |            |
| Que    | ery             |            |           |                            |         |              |               |        |           | F    | Personalize    |                 |               | 2          | First (  | 🚯 1 of   | 1 🛞      | Last     |             |                  |            |
| Selec  | t Query Nam     | ie         |           | Descr                      |         |              | Owner         |        | Folder    | Edit | Run to<br>HTML | Run to<br>Excel | Run to<br>XML | Schedule   | Definiti | ional Re | ferences | 5        |             |                  |            |
|        | AVG_GRO         | SS_VCHF    | ٤ ١       | AVERAGE (                  | GROSS \ | OUCHER       | Private       |        |           | Edit | HTML           | Excel           | XML           | Schedule   | Looku    | Refere   | ences    |          |             |                  |            |
|        |                 |            |           |                            |         |              |               |        |           |      | Edit Field     | Propert         | ies           |            |          |          |          |          |             |                  |            |
|        |                 |            |           |                            |         |              |               |        |           |      |                |                 |               |            |          |          |          |          |             |                  |            |
|        |                 |            |           |                            |         |              |               |        |           |      |                |                 |               |            |          |          |          |          |             |                  |            |
|        |                 |            |           |                            |         |              |               |        |           |      |                |                 |               |            |          |          |          |          |             |                  |            |
| javaso | cript:submit/   | Action_wi  | n0(docu   | ment.win0,                 | 'QRYSEL | ECT_WRK_     | QRYEDITF      | IELD\$ | 0');      |      |                |                 |               |            |          |          |          |          |             |                  |            |
|        | Q               | ΪΪ         | e         |                            | 0       | Query Man    | ager - G      |        |           |      |                |                 |               |            |          |          | /        | ۲.<br>۲. | 10<br>1)) 7 | ⊧36 AM<br>/13/23 | $\Box$     |

| Step | Action                                                                                                    |
|------|----------------------------------------------------------------------------------------------------|
| 1.   | Runtime Prompts allow you to further refine your query output results. Adding a prompt allows the user to specify a value, and return results based on the value provided when running the query. A prompt page requests the required values. The query uses the entered value as a comparison value for the prompt criterion.<br>Users generally want to limit results to a certain business unit. In this example, you will create a single prompt to specify your business unit at run-time. The Optional alternative and Default Value will also be demonstrated in this topic. |
|      | Click the AVG_GROSS_VCHR Edit link.                                                                                                    |
| 2.   | Click the <b>Criteria</b> tab.                                                                                                    |
|      | Criteria                                                                                                    |

| Step | Action                                                                                                    |
|------|----------------------------------------------------------------------------------------------------|
| 3.   | Scenario                                                                                                    |
|      | In this exercise, users will edit a previously developed query to create a single prompt for the <b>BUSINESS_UNIT</b> field when the query is run. Users will also run the query using the Optional alternative and Default Value after effectuating the prompt. A prompt is used in this instance because it is more efficient than creating a list that includes all Business Units. |
|      | Click the <b>BUSINESS_UNIT Edit</b> button.                                                                                                    |
| 4.   | You will change the Condition Type to 'equal to' so that you can specify, using a prompt, which Business Unit you wish to view. In this example, using a prompt is more efficient that creating a list that includes all Business Units.                                                                                                    |
|      | Click the button to the right of the <b>Condition Type</b> field.                                                                                                    |
|      | *Condition Type in list                                                                                                    |
| 5.   | Click the equal to list item.                                                                                                    |
|      | equal to                                                                                                    |
| 6.   | Once the 'equal to' option is selected for the Condition Type, the Expression 2 Type box displays a new list of options. The Expression 2 changes to define Constant.                                                                                                    |
|      | Click the <b>Prompt</b> option.                                                                                                    |
|      | O Prompt                                                                                                    |
| 7.   | When Prompt is selected for Expression 2 Type, the Expression 2 box changes from Define Constant to Define Prompt. Two (2) links have been added as well to the Expression 2 box: <b>New Prompt</b> and <b>Edit Prompt</b> . Currently, there are no Prompts identified, so the Edit Prompt option would not be selected at this time.                                                 |
|      | Click the <b>New Prompt</b> link.                                                                                                    |
|      | New Prompt                                                                                                    |
| 8.   | Edit Prompt Properties                                                                                                    |
|      | The <b>Edit Prompt Properties</b> is where you define prompt parameters and is comprised of the following fields:                                                                                                    |
|      | <b>Field Name</b> - The name of the field for which you are creating the prompt;<br><b>Type</b> - Indicates the type of field (i.e., Character, Date, Time, Number, etc.); and<br><b>Format</b> - Specifies the format (i.e.,                                                                                                    |

| Step | Action                                                                                                    |
|------|----------------------------------------------------------------------------------------------------|
| 9.   | Edit Prompt Properties (continued)                                                                                                    |
|      | Length - The number of available characters for that field;<br>Decimals - The number, if any, of decimal places allowed; and<br>Edit Type - Allows you to evaluate a value against a set of tables to determine if the<br>value is valid.                                                                                   |
| 10.  | Edit Prompt Properties (continued)                                                                                                    |
|      | <ul> <li>Heading Type - Defines whether the prompt heading is Text, RFT Short, or RFT Long;</li> <li>Heading Text - Displays the label for the prompt box;</li> <li>Unique Prompt Name - A default value generated by the Query Manager; and Prompt Table - This field is not used when creating simple queries.</li> </ul> |
| 11.  | The optional checkbox is used to determine if a prompt is optional or required.<br>The default is that the box is cleared, indicating that the prompt is a <u>required</u><br>value.                                                                                                    |
| 12.  | In this example, the Optional checkbox will remain unchecked requiring a prompt value be entered. The other prompt values will remain as defaulted.<br>Click the <b>OK</b> button.                                                                                                    |
| 13.  | Click the <b>OK</b> button.                                                                                                    |
| 14.  | Click the Save button.                                                                                                    |
| 15.  | Click the <b>Run</b> tab.                                                                                                    |
| 16.  | A prompt window displays on the page. You will enter the Business Unit identifier into the Unit field. The system will retrieve only vouchers for the Unit specified. Enter the desired information into the <b>Unit</b> field. Enter "LSUSH".                                                                              |
| 17.  | Click the <b>OK</b> button.                                                                                                    |
| 18.  | Click the Criteria tab.                                                                                                    |

| Step | Action                                                                                                    |
|------|----------------------------------------------------------------------------------------------------|
| 19.  | You can edit your prompt parameters as your needs require.                                                                                           |
|      | Click the <b>Edit</b> button.                                                                                                    |
|      | Edit                                                                                                    |
| 20.  | Click the <b>Edit Prompt</b> link.                                                                                                    |
|      | Edit Prompt                                                                                                    |
| 21.  | When the Optional box is checked, it indicates the prompt entry for the field is optional. No value would be required at run time in the prompt box. |
|      | CAUTIONARY NOTE: If the prompt value is set up to optional, the query result set may be too large since the results are not limited.                 |
|      | Click the <b>Optional</b> option.                                                                                                    |
|      | Optional                                                                                                    |
| 22.  | Click the <b>OK</b> button.                                                                                                    |
|      | ок                                                                                                    |
| 23.  | Click the <b>OK</b> button.                                                                                                    |
| 24.  | Click the <b>Run</b> tab.                                                                                                    |
| 24.  | Run                                                                                                    |
| 25.  | At run-time, a user would <b><u>not</u></b> be <b>required</b> to perform an entry in the run-time prompt dialog for the Unit.                       |
|      |                                                                                                    |
|      | Click the <b>OK</b> button.                                                                                                    |
| 2(   |                                                                                                    |
| 26.  | In this example, the optional dialog would work as if it were a wildcard returning<br>any Business Unit entries for which you have security access.  |
|      | Click the <b>Criteria</b> tab.                                                                                                    |
|      | Criteria                                                                                                    |
| 27.  | Click the BUSINESS_UNIT Edit button.                                                                                                    |
|      | Edit                                                                                                    |
| 28.  | Click the <b>Edit Prompt</b> link.                                                                                                    |
|      | Edit Prompt                                                                                                    |
|      |                                                                                                    |

| Step | Action                                                                                                    |
|------|----------------------------------------------------------------------------------------------------|
| 29.  | Uncheck the <b>Optional</b> box.                                                                                                    |
|      | Click the <b>Optional</b> option.                                                                                                    |
|      | ✓ Optional                                                                                                    |
| 30.  | Default Value                                                                                                    |
|      | The Default Value box is used to set a default value for the prompt. This value is<br>used as the prompt value at run-time if no other value is entered. At run-time,<br>values entered in the Default Value box will display in the prompt entry box. This<br>may be overwritten if desired. |
|      | NOTE: If a Default Value is entered in the box, the query prompt optional checkbox may not be selected at the same time. Default Values indicate that the prompt value is required.                                                                                                    |
|      | Enter the desired information into the <b>Default Value</b> field. Enter "LSUSH".                                                                                                    |
|      | NOTE: New Orleans users should use the LSUNA Business Unit when running this example in RPT or SND. However, if you are using the WBT, the HPLMC Business Unit must be used.                                                                                                    |
| 31.  | Click the <b>OK</b> button.                                                                                                    |
|      | ок                                                                                                    |
| 32.  | Click the <b>OK</b> button.                                                                                                    |
|      | ОК                                                                                                    |
| 33.  | Click the <b>Run</b> tab.                                                                                                    |
|      | Run                                                                                                    |
| 34.  | The prompt entry box displays the Default Value. As previously noted, this may be overwritten if another value is desired at run-time.                                                                                                    |
|      | Enter the desired information into the Unit field. Enter "LSUSH".                                                                                                    |
|      | NOTE: New Orleans users should use the LSUNO Business Unit when running this example in RPT or SND. However, if you are using the WBT, the LSUSH Business Unit must be used.                                                                                                    |
| 35.  | Click the <b>OK</b> button.                                                                                                    |
|      | ОК                                                                                                    |

| Step | Action                                                                                                    |
|------|----------------------------------------------------------------------------------------------------|
| 36.  | When the Default Value is overwritten in the prompt dialog at run-time, the query results will be limited to the prompt criteria entered.                                                                                                    |
|      | Click the <b>Rerun Query</b> link.                                                                                                    |
|      | Rerun Query                                                                                                    |
| 37.  | The Default Value is populated even if the user were to blank out the field value at run-time. In this example, the default for Business Unit is LSUSH. If you blank out the field and the query results will still produce results for LSUSH. |
|      | Highlight <b>LSUSH</b> and click the <b>[Delete]</b> button on your keyboard to blank out the Unit field.                                                                                                    |
|      | Unit: LSUSH                                                                                                    |
| 38.  | Click the <b>OK</b> button.                                                                                                    |
|      | OK                                                                                                    |
| 39.  | Query results for the <b>Default Value</b> = <b>LSUSH</b> display.                                                                                                    |
| 40.  | This completes <i>Create a Runtime Prompt</i> .<br>End of Procedure.                                                                                                    |

# **Exercise 7**

## **Create Multiple Runtime Prompts**

### Procedure

- 1. Create multiple run-time prompts.
  - a. Create run-time prompt for Begin Invoice Dt.
  - **b.** Create run-time prompt for End Invoice Dt.
- **2.** Edit Criteria tab to include multiple prompts for Expression 2.

| Step | Action                                                                                                    |
|------|----------------------------------------------------------------------------------------------------|
| 1.   | In the previous topic, the specified prompt value was a constant. <b>Multiple</b> prompts can be created for use at run-time. Some <i>system variables</i> can also be used as <i>default prompt values</i> for some <i>prompt types</i> . For example, if the user enters %Date as the Default Value for an End Date, the current date will default into the prompt field.                  |
| 2.   | Scenario<br>In this exercise, an invoice list will be generated by creating <b>multiple prompts</b> for<br>the <b>INVOICE_DT</b> field. Prompts must <u>first</u> be created separately from the criteria<br>on the <i>Prompts</i> tab. Users will return to the <i>Criteria</i> tab, after effectuating the<br>prompts on the Prompts tab, to <i>Edit Prompt Properties</i> for INVOICE_DT. |

| Query M      | lanager                      | ×                 | +                  |                            |                          |                 |        |   |     | ×     | 1      | -          | ٥      | >     |
|--------------|------------------------------|-------------------|--------------------|----------------------------|--------------------------|-----------------|--------|---|-----|-------|--------|------------|--------|-------|
| ← → C        | ÷ 🗅 🔒                        | prd.psfs.lsuhs    | sc.edu/psp/fsrpt/E | EMPLOYEE/ERP/c/QUERY_N     | ANAGER.QUERY_N           | IANAGE          | R.GBL  | Q | 2 1 | 4     | C      | *          |        |       |
| Records      | ]                            |                   |                    | Query Ma                   | anager                   |                 |        |   |     |       | ŵ      | $\Diamond$ | :      | (     |
| ecords Que   | ery Expressio                | ns Prompts        | Fields Criteria    | Having View SQL Run        |                          |                 |        |   |     | New W | /indow | Help       | Persor | alize |
|              |                              |                   | Tielus Criteria    |                            |                          |                 |        |   |     |       |        |            |        |       |
|              | Name AVG_GR                  |                   |                    | Description AVERAGE        | GROSS VOUCHER            | 2               | Feed - |   |     |       |        |            |        |       |
| Add Criteria | a Gro                        | up Criteria       | Reorder Criteri    |                            |                          |                 |        |   |     |       |        |            |        |       |
| riteria      | Expression1                  |                   | Condition Type     | Personalize   Find   🖉   🧱 | First ④ 1-2 of 2<br>Edit | Last     Delete |        |   |     |       |        |            |        |       |
| ogical 🗸     |                              | JNIT - Business U |                    | :1                         | Edit                     |                 |        |   |     |       |        |            |        |       |
| ND V         | -                            |                   | between            | 2023-01-01 AND 2023-06-30  |                          |                 |        |   |     |       |        |            |        |       |
|              |                              |                   |                    |                            |                          |                 |        |   |     |       |        |            |        |       |
| Return T     | Publish as Feed<br>To Search | l Publish i       | as Pivot Grid N    | lew Union                  |                          |                 |        |   |     |       |        |            |        |       |
| Return T     |                              | l Publish i       | as Pivot Grid N    | New Union                  |                          |                 |        |   |     |       |        |            |        |       |
| Return T     |                              | l Publish i       | as Pivot Grid N    | łew Union                  |                          |                 |        |   |     |       |        |            |        |       |
| Return T     |                              | l Publish :       | as Pivot Grid N    | lew Union                  |                          |                 |        |   |     |       |        |            |        |       |
| Return T     |                              | I Publish :       | as Pivot Grid N    | lew Union                  |                          |                 |        |   |     |       |        |            |        |       |
| Return T     |                              | I Publish :       | as Pivot Grid N    | lew Union                  |                          |                 |        |   |     |       |        |            |        |       |
| Return T     |                              | I Publish :       | as Pivot Grid N    | lew Union                  |                          |                 |        |   |     |       |        |            |        |       |
| Return T     |                              | I Publish :       | as Pivot Grid N    | lew Union                  |                          |                 |        |   |     |       |        |            |        |       |
| Return T     |                              | I Publish i       | as Pivot Grid N    | lew Union                  |                          |                 |        |   |     |       |        |            |        |       |
| Return T     |                              | l Publish a       | as Pivot Grid N    | lew Union                  |                          |                 |        |   |     |       |        |            |        |       |
| Return T     |                              | I Publish a       | as Pivot Grid N    | lew Union                  |                          |                 |        |   |     |       |        |            |        |       |
| Return T     |                              |                   | as Pivot Grid N    | lew Union                  |                          |                 |        |   |     |       | 타      | 10         | 52 AM  |       |

| Step | Action                                                                                                    |
|------|----------------------------------------------------------------------------------------------------|
| 3.   | In this example, users will create two prompts for INVOICE_DT: Begin Invoice<br>Dt and End Invoice Dt. This will limit our results to a specified timespan. Unlike in<br>the previous topic where the prompt was created from the Criteria tab, the<br>INVOICE_DT prompts must be created <u>first</u> on the Prompts tab.<br>Click the Prompts tab.<br>Prompts |
| 4.   | The BUSINESS_UNIT with the identifier ':1' displays first on the <i>Prompts</i> tab.         In this example, users will first create the Begin Invoice Dt prompt.                                                                                                    |
|      | Click the Add Prompt button.                                                                                                    |
| 5.   | You <u>must</u> select the prompt <i>Field Name</i> .<br>Click the <b>Select Field - Field Name</b> button.                                                                                                    |
| 6.   | Enter the field name in the Search by field. In this example, use INVOICE_DT.Enter the desired information into the begins with field. Enter "INVOICE_DT".                                                                                                    |

| Step | Action                                                                                                    |
|------|----------------------------------------------------------------------------------------------------|
| 7.   | Click the <b>Search</b> button.                                                                                             |
|      | Search                                                                                                    |
| 8.   | Select the field that <u>exactly</u> matches the field name INVOICE_DT.                                                     |
|      | Click the <b>INVOICE_DT</b> link.                                                                                           |
|      | INVOICE DT                                                                                                    |
| 9.   | Edit Prompt Properties                                                                                                    |
|      | The field name defaults into the <i>Field Name</i> field. Change the <b>Heading Type</b> to <b>Text</b> .                   |
|      | Click the button to the right of the <b>Heading Type</b> field.                                                             |
|      | *Heading Type                                                                                                    |
|      | RFT Short V                                                                                                    |
| 10.  | Click the <b>Text</b> list item.                                                                                            |
|      | Text                                                                                                    |
| 11.  | Change the <b>Heading Text</b> to " <b>Begin Invoice Dt</b> ". This will prompt the beginning invoice date in the timespan. |
|      | Enter the desired information into the <b>Heading Text</b> field. Enter " <b>Begin Invoice Date</b> ".                      |
| 12.  | Click the <b>OK</b> button.                                                                                                 |
|      | ок                                                                                                    |
| 13.  | The INVOICE_DT - Begin Invoice Dt with the identifier ':2' displays on the <i>Prompts</i> tab.                              |
|      | Users will now create the End Invoice Dt prompt.                                                                            |
|      | Click the Add Prompt button.                                                                                                |
|      | Add Prompt                                                                                                    |
| 14.  | Click the Select Field - Field Name button.                                                                                 |
|      | Field Name                                                                                                    |

| Step | Action                                                                                                    |
|------|----------------------------------------------------------------------------------------------------|
| 15.  | The previous search list displays. Remember to select the option that <u>exactly</u> matches the field name INVOICE_DT.                                                                                                    |
|      | Click the <b>INVOICE_DT</b> link.                                                                                                    |
|      | INVOICE DT                                                                                                    |
| 16.  | The INVOICE_DT field name displays. Change the <b>Heading Type</b> to <b>Text</b> .                                                                                                    |
|      | Click the button to the right of the <b>Heading Type</b> field.                                                                                                    |
|      | *Heading Type<br>RFT Short V                                                                                                    |
| 17.  | Click the <b>Text</b> list item.                                                                                                    |
|      | Text                                                                                                    |
| 18.  | Enter the desired information into the <b>Heading Text</b> field. Enter " <b>End Invoice Date</b> ".                                                                                                    |
| 19.  | As mentioned earlier in this exercise, system variables may be used as a Default<br>Value for a prompt. In this example, %Date will be used as the Default Value. This<br>will allow the current date to default into the End Invoice Dt prompt at run-time.<br>Users will still be able to change the End Invoice Dt at run-time if desired. |
|      | Enter the desired information into the <b>Default Value</b> field. Enter "%Date".                                                                                                    |
| 20.  | Click the <b>OK</b> button.                                                                                                    |
| 21.  | The INVOICE_DT - End Invoice Dt with the identifier ':3' displays on the Prompts tab.                                                                                                    |
|      | New criteria must now be added for INVOICE_DT.                                                                                                    |
|      | Click the <b>Criteria</b> tab.                                                                                                    |
|      | Criteria                                                                                                    |
| 22.  | Click the INVOICE_DT - Invoice Date Edit button.                                                                                                    |
|      | Edit                                                                                                    |
| 23.  | Edit Criteria Properties                                                                                                    |
|      | <i>Expression 1 Record Alias.Fieldname</i> defaults to <i>INVOICE_DT</i> - <i>Invoice Date</i> because the criteria button for that field was selected on the <b>Fields</b> tab.                                                                                                    |
|      | Also note the <b>Condition Type</b> is set to " <b>between</b> ". The Condition Type will remain<br>as defaulted as you will be prompting for two expressions in one criteria (e.g., Begin<br>Invoice Dt and End Invoice Dt).                                                                                                    |

| Step | Action                                                                                                    |
|------|----------------------------------------------------------------------------------------------------|
| 24.  | Users will change the <b>Choose Expression 2 Type</b> from Const-Const to <b>Expr-Expr</b> to allow for prompts.                  |
|      | Click the <b>Expr - Expr</b> option.                                                                                              |
|      | O Expr - Expr                                                                                                    |
| 25.  | Users will now assign the prompts to <b>Expression 2</b> . You will first assign the <b>INVOICE_DT - Begin Invoice Dt</b> prompt. |
|      | Click the <b>Define Expression - Add Prompt</b> link.                                                                             |
|      | Add Prompt                                                                                                    |
| 26.  | Click the :2 = INVOICE_DT - Begin Invoice Date Select a Prompt link.                                                              |
|      | :2 = INVOICE_DT - Begin Invoice Date                                                                                              |
| 27.  | Click the <b>Define Expression 2 - Add Prompt</b> link.                                                                           |
|      | Add Prompt                                                                                                    |
| 28.  | Click the :3 = INVOICE_DT - End Invoice Date Select a Prompt link.                                                                |
|      | <u>:3 = INVOICE_DT - End Invoice Date</u>                                                                                         |
| 29.  | Click the <b>OK</b> button.                                                                                                    |
|      | ОК                                                                                                    |
| 30.  | Click the <b>Run</b> tab.                                                                                                    |
|      | Run                                                                                                    |
| 31.  | Enter the desired information into the Unit field. Enter "LSUSH".                                                                 |
| 32.  | Enter the desired information into the <b>Begin Invoice Date</b> field. Enter "01012023".                                         |
| 33.  | <i>NOTE: The End Invoice Date will default to the current date. You may change this date to the desired end date.</i>             |
|      | Enter the desired information into the End Invoice Date field. Enter "07132023".                                                  |
| 34.  | Click the <b>OK</b> button.                                                                                                    |
|      | OK                                                                                                    |
| 35.  | The query will display.                                                                                                    |
| 36.  | This completes <i>Create Multiple Runtime Prompts</i> .<br>End of Procedure.                                                      |

# Exercise 8

## Create a Query Using Hierarchy Joins

#### Procedure

#### **Topic Objectives:**

- 1. Introduce Hierarchy Joins
- **2.** Three types of joins:
  - **a.** Hierarchy joins
  - **b.** Related Record joins
  - **c.** Any joins
- **3.** Create Hierarchy Join query
  - a. Select first VENDOR Supplier Header Table

**b.** Hierarchy Join VENDOR\_ADDR - Supplier Address record to VENDOR - Supplier Header Table

4. Run test of query

|          | Homepage        |           |             | ×                                       | +                                                                                                |                                |            |         | + :::: |          |               |        |   |      |     | ~ | -                   | ٥                | ×         |
|----------|-----------------|-----------|-------------|-----------------------------------------|--------------------------------------------------------------------------------------------------|--------------------------------|------------|---------|--------|----------|---------------|--------|---|------|-----|---|---------------------|------------------|-----------|
| ←        | $\rightarrow$ G | ۵ (       | 🗎 prd.p     | osfs.lsuh                               | isc.edu/psc/f                                                                                    | srpt/EMPLO                     | YEE/ERP/c, | c/NUI_I | FRAMEW | /ORK.PT_ | LANDINGPA     | GE.GBL | Q | Ê    | ☆   | e | *                   |                  | :         |
|          |                 |           |             |                                         | Menu 👻                                                                                           | Search in                      | Menu       |         |        |          | LSU<br>Health |        | 2 | PT / | ARC | ŵ | $\Diamond$          | :                | $\oslash$ |
|          | My F            | inanc     | ials H      | ome 🤻                                   | •                                                                                                |                                |            |         |        |          |               |        |   |      |     |   |                     | NavBa            | ar 😳      |
|          |                 |           | th<br>syste | SRPT N<br>e PS Fin<br>em. Conta<br>with | Notification<br>lotice: This sy<br>ancials Repo<br>act the suppo<br>questions.<br>Ith PS Finance | ystem is<br>orting<br>ort team |            |         |        |          |               |        |   |      |     |   |                     | Recently         | Visited   |
|          |                 |           | Repo        | orting (PS                              | S9FSRPT). 2<br>13                                                                                | 023-07-                        |            |         |        |          |               |        |   |      |     |   |                     | Favo             | rites     |
| 0 0      |                 |           |             |                                         |                                                                                                  |                                |            |         |        |          |               |        |   |      |     |   |                     | Mer              | nu        |
| javascri | ipt:submitA     | ction_win | 5(docume    | entwin5,'F                              | PTNUI_NB_HD                                                                                      | RWRK_PTNUL                     | NB_ACTION  | N');    |        |          |               |        |   |      |     |   |                     |                  |           |
|          | Q               | Ξi        | e           |                                         | 🧿 Homep                                                                                          | age - Googl                    |            |         |        |          |               |        |   |      | ^   | 臣 | \$)) 11:<br>\$)) 7/ | :09 AM<br>/13/23 | $\Box$    |

| Step | Action                                                                                                    |
|------|----------------------------------------------------------------------------------------------------|
| 1.   | A Hierarchy Join tables/records are related through a parent/child relationship. A child table is a table that uses all the same key fields as its parent, plus one or more additional keys. Hierarchy Joins are the strongest of the three joins and are predefined in the system. This means the parent child relationships are already identified and defined within the system. |
|      | In this exercise, you will create a Hierarchy Join when the VENDOR_ADDR -<br>Supplier Address record (child) is joined to the VENDOR- Supplier Header<br>Table (parent).                                                                                                    |
|      | Click the Menu link.                                                                                                    |
|      | Menu                                                                                                    |
| 2.   | Click the <b>Down</b> button of the scrollbar.                                                                                                    |
|      |                                                                                                    |
| 3.   | Click the <b>Reporting Tools</b> link.                                                                                                    |
|      | Reporting Tools                                                                                                    |
| 4.   | Click the <b>Query</b> link.                                                                                                    |
|      | Query                                                                                                    |
| 5.   | Click the Query Manager link.                                                                                                    |
|      | Query Manager                                                                                                    |
| 6.   | Click the Create New Query link.                                                                                                    |
|      | Create New Query                                                                                                    |
| 7.   | You will first search for the parent table/record.                                                                                                    |
|      | Enter the desired information into the begins with field. Enter "VENDOR".                                                                                                    |
| 8.   | Click the Search button.                                                                                                    |
|      | Search                                                                                                    |
| 9.   | Click the Add Record link.                                                                                                    |
|      | Add Record                                                                                                    |

| Step | Action                                                                                                    |
|------|----------------------------------------------------------------------------------------------------|
| 10.  | When a record is selected, the system assigns an alias name to the record. When<br>using joins, the alias name determines the order of the joins. In this example, the<br>VENDOR table is the alias 'A' because it is the first record used. |
|      | You will select the following fields from the VENDOR record: VENDOR_ID, NAME1, and VENDOR_STATUS.                                                                                                    |
| 11.  | Click the VENDOR_ID - Supplier ID option.                                                                                                    |
| 12.  | Click the NAME1 - Supplier Name option.                                                                                                    |
| 13.  | Click the VENDOR_STATUS - Supplier Status option.                                                                                                    |
| 14.  | By clicking the <b>Hierarchy Join</b> link, all of the records that have a parent/child relationship with the VENDOR table display.<br>Click the <b>Hierarchy Join</b> link.<br><u>Hierarchy Join</u>                                        |
| 15.  | The VENDOR table is the parent record. The VENDOR_ADDR record is a child<br>of the VNDR_ADDR_SCROL record. The VNDR_ADDR_SCROL record is a<br>child of the parent record VENDOR table.<br>Click the VENDOR ADDR - Supplier Address link.     |
|      | <u>VENDOR ADDR - Supplier Address</u>                                                                                                    |
| 16.  | An effective date message displays when a record is selected. All data will be retrieved, including addresses with the most recent effective dates prior to the current date.<br>Click the <b>OK</b> button.                                 |
| 17.  | OK           The 'B' alias has been assigned for the VENDOR ADDR record. The system will                                                                                                    |
|      | first retrieve data for the 'A' record and then the data for the 'B' record.                                                                                                    |
| 18.  | Click the ADDRESS1 - Address Line 1 option.                                                                                                    |
| 19.  | Click the <b>CITY - City</b> option.                                                                                                    |

| Step | Action                                                                                               |
|------|----------------------------------------------------------------------------------------------------|
| 20.  | Click the <b>STATE - State</b> option.                                                               |
|      |                                                                                                    |
| 21.  | Click the <b>POSTAL - Postal Code</b> option.                                                        |
|      |                                                                                                    |
| 22.  | Click the <b>Up</b> button of the scrollbar.                                                         |
|      |                                                                                                    |
| 23.  | Click the <b>Fields</b> tab.                                                                         |
|      | Fields                                                                                               |
| 24.  | The Fields tab displays all the records and fields selected for the current query.                   |
|      | Click the Save As link.                                                                              |
|      | Save As                                                                                              |
| 25.  | Enter the desired information into the <b>Query</b> field. Enter " <b>HIERARCHY_JOIN</b> ".          |
| 26.  | Enter the desired information into the <b>Description</b> field. Enter " <b>TEST FOR CLASS</b> ".    |
| 27.  | Enter the desired information into the <b>Query Definition</b> field. Enter " <b>DATE CREATED</b> ". |
| 28.  | Click the <b>OK</b> button.                                                                          |
|      | ок                                                                                                   |
| 29.  | You can preview your query in the Run tab.                                                           |
|      | Click the <b>Run</b> tab.                                                                            |
|      | Run                                                                                                  |
| 30.  | Your supplier address list displays.                                                                 |
|      | Click the <b>Records</b> button.                                                                     |
|      | Records                                                                                              |
| 31.  | This completes <i>Create a Query Using Hierarchy Joins</i> .                                         |
|      | End of Procedure.                                                                                    |

# Exercise 9

## Create a Query Using Standard (Any) Joins

## Procedure

- 1. Introduce Any Joins
- 2. Create Any Join query
  - **a.** Select first PO\_HDR record
    - 1) Add criteria to PO\_DT field
  - **b.** Any Join PO\_LINE\_DISTRIB record to PO\_HDR record
- **3.** Run test of query

| Step | Action                                                                                                    |
|------|----------------------------------------------------------------------------------------------------|
| 1.   | Query Manager allows the creation of a join between two records (any record join) by selecting your initial base record, then returning to the Record tab to select the second record.                                                                                                    |
|      | Unlike Hierarchy Joins, Standard (Any) Joins are not predefined in the system. You must manually join the tables/record when using a Standard (Any) Join.                                                                                                    |
|      | NOTE: When creating a Standard (Any) Join, the records you wish to join must<br>have a common key field for joining. Query will attempt to automatically join the<br>records based on the keys in each records.                                                                                                    |
| 2.   | In this exercise, you will join the <b>PO_HDR</b> record and the <b>PO_LINE_DISTRIB</b> record to retrieve Purchase Orders (POs) between a specified <i>date range</i> for a specified <i>Business Unit</i> . You will also find the <i>merchandise amount</i> of the PO and <i>Department ID</i> number associated with the PO. |

| S Query Manager X +                                                                                                    |   |   |       | ~        | -            | ٥                | ×         |
|----------------------------------------------------------------------------------------------------|---|---|-------|----------|--------------|------------------|-----------|
| ← → C ☆ (a) prd.psfs.lsuhsc.edu/psp/fsrpt/EMPLOYEE/ERP/c/QUERY_MANAGER.QUERY_MANAGER.GBL?                                                                                                    | Q | È | ☆     | e        | *            |                  | :         |
| C My Financials Home Query Manager                                                                                                    |   |   |       |          | ¢            | :                | $\oslash$ |
| Query Manager                                                                                                    |   |   | New \ | Mindow   | Help         | Personal         | ze Page   |
| Enter any information you have and click Search. Leave fields blank for a list of all values. Find an Existing Query Create New Query *Search By Query Name  begins with Search Advanced Search |   |   |       |          |              |                  |           |
| javascriptsubmitAction, win0(document.win0;\QRYSELECT_WRK_QRYNEW);                                                                                                    |   |   |       |          |              |                  |           |
| jevestiphsuominus Luni, vintulasuumettivinti, un seccut jinna Un treeving<br>III P H C III C III OQuery Manager - G                                                                             |   |   | /     | 、<br>行 i | 11<br>1)) 7, | :35 AM<br>/13/23 | $\Box$    |

| Step | Action                                                                                    |
|------|-------------------------------------------------------------------------------------------|
| 3.   | Click the Create New Query link.                                                          |
|      | Create New Query                                                                          |
| 4.   | Enter the desired information into the <b>begins with</b> field. Enter " <b>PO_HDR</b> ". |
| 5.   | Click the Search button.                                                                  |
|      | Search                                                                                    |
| 6.   | Click the PO_HDR - Purchase Order Header Add Record Add Record link.                      |
|      | Add Record                                                                                |
| 7.   | Click the <b>BUSINESS_UNIT - Business Unit</b> option.                                    |
|      |                                                                                           |
| 8.   | Click the PO_ID - PO Number option.                                                       |
|      |                                                                                           |
| 9.   | Click the PO_DT - Purchase Order Date option.                                             |
|      |                                                                                           |
| 10.  | Click the <b>Fields</b> tab.                                                              |
|      | Fields                                                                                    |

| Step | Action                                                                                                    |
|------|----------------------------------------------------------------------------------------------------|
| 11.  | Click the <b>BUSINESS_UNIT</b> - Business Unit Add Criteria button.                                                                                                    |
|      | 9.                                                                                                    |
| 12.  | NOTE: Shreveport users should use the LSUSH Business Unit when running this example in RPT or SND. However, if you are using the WBT, the LSUNO Business Unit must be used.                                              |
|      | Enter the desired information into the <b>Constant</b> field. Enter "LSUNO".                                                                                                    |
| 13.  | Click the <b>OK</b> button.                                                                                                    |
| 14.  | Click the PO_DT - Purchase Order Date Add Criteria button.                                                                                                    |
| 15.  | Click the button to the right of the <b>Condition Type</b> field.  *Condition Type equal to                                                                                                    |
| 16.  | Click the <b>between</b> list item.                                                                                                    |
| 17.  | For this exercise, use the date range 01/01/2023 through 01/31/2023.                                                                                                    |
|      | NOTE: When creating a query, it is optimal to select a smaller data sample for testing, such as 01/01/2023 - 01/31/2023. This will result in a quicker run time, and make it easier to test and troubleshoot your query. |
|      | Enter the desired information into the <b>Date</b> field. Enter "01012023".                                                                                                    |
| 18.  | Enter the desired information into the <b>Date 2</b> field. Enter "06302023".                                                                                                    |
| 19.  | Click the <b>OK</b> button.                                                                                                    |
| 20.  | Click the <b>Run</b> tab.                                                                                                    |
| 21.  | Your query results display. Now that you have verified that everything is correct with the current record, you can now join your next record.                                                                            |
|      | Click the <b>Records</b> tab. Records                                                                                                    |
| 22.  | Enter the desired information into the <b>begins with</b> field. Enter<br>" <b>PO_LINE_DISTRIB</b> ".                                                                                                    |

| Step | Action                                                                                                    |
|------|----------------------------------------------------------------------------------------------------|
| 23.  | Click the Search button.                                                                                                    |
| 24.  | Click the PO_LINE_DISTRIB Join Record link.                                                                                                    |
| 25.  | In the <b>Join Type</b> section, the system defaults to the "Join to filter and get additional fields (Standard Join)" option. This should remain as defaulted.<br>Click the <b>PO_HDR - Purchase Order Header</b> link. |
| 26.  | The system displays the detected join conditions.<br>Click the Add Criteria button.<br>Add Criteria                                                                                                    |
| 27.  | Click the MERCHANDISE_AMT - Merchandise Amount option.                                                                                                    |
| 28.  | Click the <b>DEPTID - Department</b> option.                                                                                                    |
| 29.  | You can preview your query in the Run tab.<br>Click the <b>Run</b> tab.                                                                                                    |
| 30.  | Your Standard (Any) Joins query displays.<br>Click the <b>Fields</b> tab.                                                                                                    |
| 31.  | Click the Save As link.                                                                                                    |
| 32.  | Enter the desired information into the <b>Query</b> field. Enter " <b>STANDARD_JOIN</b> ".                                                                                                    |
| 33.  | Enter the desired information into the <b>Description</b> field. Enter " <b>TEST FOR CLASS</b> ".                                                                                                    |
| 34.  | Enter the desired information into the <b>Query Definition</b> field. Enter " <b>DATE CREATED</b> ".                                                                                                    |

| Step | Action                                                                              |
|------|-------------------------------------------------------------------------------------|
| 35.  | Click the <b>OK</b> button.                                                         |
|      |                                                                                     |
| 36.  | Click the <b>Fields</b> button.                                                     |
|      | Fields                                                                              |
| 37.  | This completes <i>Create a Query Using Standard (Any) Joins</i> . End of Procedure. |

# **Exercise 10**

## Create a Query using Related Record Joins

#### Procedure

- 1. Introduce Related Record Joins
- 2. Create Related Record Join
  - **a.** Select first the **ITEM\_MFG**
  - **b.** Select fields from ITEM\_MFG including Item Id and Manufacturer ID
- c. Select Related Record Join MANUFACTURER Manufacturer Table
- **3.** Reorder fields
- **4.** Add criteria to query
- 5. Run test of query

| Step | Action                                                                                                    |
|------|----------------------------------------------------------------------------------------------------|
| 1.   | In a <b>Related Record Join</b> you can automatically join two records based on a relationship that has been predefined in the record designer. <b>Related Record Joins</b> display as a link to the right of a field. The criteria relationship between the fields has already been identified, so no criteria needs to be added. |
| 2.   | In this exercise, you will create a query to retrieve <b>Inventory Item ID</b> ,<br><b>Manufacturer's ID</b> , and the <b>Manufacturer's Name</b> .                                                                                                    |
|      | In order to retrieve the data, you will need to join two records, the ITEM_MFG - Item Manufacturer Table and the MANUFACTURER - Manufacturer Table.                                                                                                    |

| O Query Manager X +                                                                                                    |   |   |       | $\sim$ | -               | ٥                | ×       |
|----------------------------------------------------------------------------------------------------|---|---|-------|--------|-----------------|------------------|---------|
| ← → C ☆ ● prd.psfs.lsuhsc.edu/psp/fsrpt/EMPLOYEE/ERP/c/QUERY_MANAGER.QUERY_MANAGER.GBL                                                                                                    | Q | Ê | ☆     | e      | *               |                  | :       |
| Records     Query Manager                                                                                                    |   |   |       | ŵ      | ¢               | :                | Ø       |
| Query Manager<br>Enter any information you have and click Search. Leave fields blank for a list of all values.<br>Find an Existing Query Create New Query<br>*Search Part Search Leave fields blank for a list of all values.<br>Find an Existing Query Arme begins with |   |   | New \ | Mindow | Help            | Personalia       | ze Page |
| Search Advanced Search                                                                                                    |   |   |       |        |                 |                  |         |
|                                                                                                    |   |   |       |        |                 |                  |         |
|                                                                                                    |   |   |       |        |                 |                  |         |
|                                                                                                    |   |   |       |        |                 |                  |         |
| javascriptsubmitAction_win0(document.win0):QRYSELECT_WRK_QRYNEW?);                                                                                                    |   |   |       |        |                 |                  |         |
| 📲 $\mathcal{P}$ 🛱 🥭 🔚 🧿 Query Manager - G                                                                                                    |   |   | /     | ۲      | な») 12<br>す。) 7 | :37 PM<br>/13/23 | $\Box$  |

| Step | Action                                                                                      |
|------|---------------------------------------------------------------------------------------------|
| 3.   | Click the Create New Query link.                                                            |
|      | Create New Query                                                                            |
| 4.   | Enter the desired information into the <b>begins with</b> field. Enter " <b>ITEM_MFG</b> ". |
| 5.   | Click the Search button.                                                                    |
|      | Search                                                                                      |
| 6.   | Click the ITEM_MFG - Item Manufacturer Table Add Record link.                               |
|      | Add Record                                                                                  |
| 7.   | Click the SETID - SetID option.                                                             |
|      |                                                                                             |
| 8.   | Click the INV_ITEM_ID - Item ID option.                                                     |
|      |                                                                                             |
| 9.   | Click the MFG_ID - Manufacturer ID option.                                                  |
|      |                                                                                             |
| 10.  | Click the <b>Fields</b> tab.                                                                |
|      | Fields                                                                                      |

| Step | Action                                                                                                    |
|------|----------------------------------------------------------------------------------------------------|
| 11.  | NOTE: Add Criteria to the SETID and INV_ITEM_ID fields to retrieve a small data sample for testing.                                                                                      |
|      | Click the SETID - Set ID Add Criteria button.                                                                                                    |
|      | 9.                                                                                                    |
| 12.  | Enter the desired information into the <b>Constant</b> field. Enter "SHARE".                                                                                                    |
| 13.  | Click the <b>OK</b> button.                                                                                                    |
| 14.  | Click the INV_ITEM_ID Add Criteria button.                                                                                                    |
|      | 9.                                                                                                    |
| 15.  | Click the button to the right of the <b>Condition Type</b> field.                                                                                                    |
|      | *Condition Type equal to                                                                                                    |
| 16.  | Click the <b>between</b> list item.                                                                                                    |
|      | between                                                                                                    |
| 17.  | Enter the desired information into the <b>Constant</b> field. Enter "102000".                                                                                                    |
| 18.  | Enter the desired information into the <b>Constant 2</b> field. Enter "102500".                                                                                                    |
| 19.  | Click the <b>OK</b> button.                                                                                                    |
| 20.  | Click the <b>Run</b> tab.                                                                                                    |
|      | Run                                                                                                    |
| 21.  | Your query results display. Now that you have verified that everything is correct with the current record, you can now join your next record.                                            |
|      | Click the <b>Query</b> tab.                                                                                                    |
|      | Query                                                                                                    |
| 22.  | NOTE: Like Hierarchy Joins, Related Record Joins are predefined in the system.<br>The relationship between the fields has already been identified, so no criterion<br>needs to be added. |
|      | Click the Join MANUFACTURER - Manufacturer Table link.                                                                                                    |
|      | Join MANUFACTURER - Manufacturer Table                                                                                                    |

| Step | Action                                                                                                    |
|------|----------------------------------------------------------------------------------------------------|
| 23.  | In the Join Type box, the "Join filter and get additional fields (Standard Joins)" option defaults and should remain as defaulted. |
|      | Click the <b>OK</b> button.                                                                                                    |
|      | ОК                                                                                                    |
| 24.  | The 'B' alias record has been assigned to the MANUFACTURER record.                                                                 |
|      | Click the <b>DESCR60 - Description</b> option.                                                                                     |
|      |                                                                                                    |
| 25.  | Click the <b>Run</b> tab.                                                                                                    |
|      | Run                                                                                                    |
| 26.  | Click the <b>Fields</b> tab.                                                                                                    |
|      | Fields                                                                                                    |
| 27.  | Click the Save As link.                                                                                                    |
|      | Save As                                                                                                    |
| 28.  | Enter the desired information into the <b>Query</b> field. Enter<br>" <b>RELATED_RECORD_JOIN</b> ".                                |
| 29.  | Enter the desired information into the <b>Description</b> field. Enter " <b>TEST FOR CLASS</b> ".                                  |
| 30.  | Enter the desired information into the <b>Query Definition</b> field. Enter " <b>DATE CREATED</b> ".                               |
| 31.  | Click the <b>OK</b> button.                                                                                                    |
|      | ок                                                                                                    |
| 32.  | Click the <b>Fields</b> button.                                                                                                    |
|      | Fields                                                                                                    |
| 33.  | End of Procedure.                                                                                                    |
|      | Ena or r roceaure.                                                                                                    |

## **Exercise 11**

## Schedule a Query

#### Procedure

- 1. Schedule a query from the Query Manager page
  - a. Add Run Control ID SCHED\_QUERY
  - **b.** Adjust Run Time, Run Date if needed, and Format
- **2.** Schedule a query from the Query menu
  - a. Find the existing Run Control ID SCHED\_QUERY

| Step | Action                                                                                                    |
|------|----------------------------------------------------------------------------------------------------|
| 1.   | Queries may be scheduled through the use of the Process Scheduler and viewed through the Report Manager. This is a valuable tool when a query is large and takes a long time to run. Scheduling your query allows you to run the query at a time when there is less activity on the system. Another use for scheduling a query is to produce results weekly for review.<br>In this exercise, you will schedule the LSU_VENDORS_W_ADDRESS query to run in five minutes. |

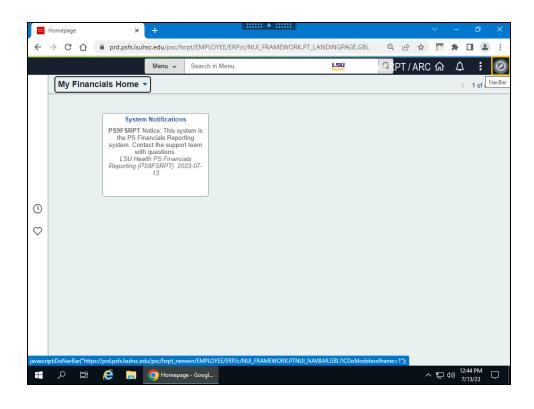

| Step | Action                                                                                                    |
|------|----------------------------------------------------------------------------------------------------|
| 2.   | Click the NavBar button.                                                                                                    |
|      | $\bigcirc$                                                                                                    |
| 3.   | Click the Menu button.                                                                                                    |
|      | Menu                                                                                                    |
| 4.   | Click the <b>Down</b> button of the scrollbar.                                                                                                    |
|      |                                                                                                    |
| 5.   | Click the <b>Reporting Tools</b> link.                                                                                                    |
|      | Reporting Tools                                                                                                    |
| 6.   | Click the Query link.                                                                                                    |
|      | Query                                                                                                    |
| 7.   | Click the Query Viewer link.                                                                                                    |
|      | Query Viewer                                                                                                    |
| 8.   | Enter the desired information into the <b>begins with</b> field. Enter "LSU_VENDORS".                                                                                                  |
| 9.   | Click the <b>Search</b> button.                                                                                                    |
|      | Search                                                                                                    |
| 10.  | Click the LSU_VENDORS_W_ADDRESS schedule link.                                                                                                    |
|      | Schedule                                                                                                    |
| 11.  | The system defaults you into the Find an Existing Value tab. A Run Control ID must be added the first time you schedule a query.                                                       |
|      | The Run Control ID is used to access the Process Scheduler. The Run Control ID is:                                                                                                    |
|      | <ol> <li>Specific to the User ID;</li> <li>Can be entered in upper, lower, or mixed case;</li> </ol>                                                                                   |
|      | 3. Can be up to thirty (30) characters long;                                                                                                    |
|      | <ul><li>4. Cannot contain any special characters such as &amp;, \$, %, etc.; and</li><li>5. Must be one continuous string of characters. Cannot contain any blank spaces. An</li></ul> |
|      | underscore can be used to link words.                                                                                                    |
| 12.  | Click the Add a New Value tab.                                                                                                    |
|      | <u>A</u> dd a New Value                                                                                                    |

| Step | Action                                                                                                    |
|------|----------------------------------------------------------------------------------------------------|
| 13.  | Enter the desired information into the <b>Run Control ID</b> field. Enter<br>"SCHED_QUERY".                                                                |
| 14.  | Click the Add button.                                                                                                    |
| 15.  | Enter the desired information into the <b>Description</b> field. Enter " <b>SUPPLIER ADDRESS LIST</b> ".                                                   |
| 16.  | Click the <b>OK</b> button.                                                                                                    |
| 17.  | Click the button to the right of the Server Name field. Server Name                                                                                        |
| 18.  | Click the <b>PSNT</b> list item.                                                                                                    |
| 19.  | Enter the desired information into the <b>Run Time</b> field. Enter "12:51".                                                                               |
| 20.  | Click the <b>OK</b> button.                                                                                                    |
| 21.  | Once the scheduled time has elapsed, and the query runs, you can view the query results via the <b>Report Manager</b> .<br>Click the <b>NavBar</b> button. |
| 22.  | Click the Menu button.                                                                                                    |
| 23.  | Click the <b>Reporting Tools</b> link.     Reporting Tools                                                                                                 |
| 24.  | Click the Report Manager button. Report Manager                                                                                                    |
| 25.  | Click the <b>Refresh</b> button.                                                                                                    |

| Step | Action                                                                                                    |
|------|----------------------------------------------------------------------------------------------------|
| 26.  | Click the link displaying in the <b>Description</b> column to view the results. This will open a new window.                                 |
|      | <i>NOTE: If multiple processes, queries, and/or reports have been run by the user, the most current will display at the top of the list.</i> |
|      | Click the SUPPLIER_ADDRESS_LIST link.                                                                                                    |
|      | SUPPLIER ADDRESS LIST                                                                                                    |
| 27.  | Once the results display, you can use any functionality in Excel to manipulate the results.                                                  |
|      | Click the <b>Close Report</b> button.                                                                                                    |
|      |                                                                                                    |
| 28.  | Click the Close button.                                                                                                    |
|      | $\otimes$                                                                                                    |
| 29.  | This completes <i>Schedule a Query</i> .<br>End of Procedure.                                                                                |

# Actions

# Add a Query to Favorites

#### Procedure

- 1. Select query to add to My Favorite Queries list
- 2. Introduce steps to add query to My Favorite Queries list
- 3. Navigate to Query Manager
  - **a.** View My Favorite Queries list

| Step | Action                                                                                              |
|------|----------------------------------------------------------------------------------------------------|
| 1.   | In this exercise, users will add the private query ANY_JOINS, created in Exercise 10, to Favorites. |
|      | NOTE: Both Private and Public queries can be added to Favorites.                                    |

| S Query Manager X +                                                                           | ~        | -          | ٥              | ×         |
|-----------------------------------------------------------------------------------------------|----------|------------|----------------|-----------|
| ← → C 🏠 🔒 prd.psfs.lsuhsc.edu/psp/fsrpt/EMPLOYEE/ERP/c/QUERY_MANAGER.QUERY_MANAGER.GBL 🔍 🖄 🖈  |          | *          |                | :         |
| C Administration Query Manager                                                                | ŵ        | $\Diamond$ | :              | $\oslash$ |
| Nev<br>Query Manager                                                                          | v Window | Help       | Personaliz     | e Page    |
| Enter any information you have and click Search. Leave fields blank for a list of all values. |          |            |                |           |
| Find an Existing Query   Create New Query                                                     |          |            |                |           |
| *Search By Query Name v begins with                                                           |          |            |                |           |
| Search Advanced Search                                                                        |          |            |                |           |
| Perform Search                                                                                |          |            |                |           |
|                                                                                               |          |            |                |           |
|                                                                                               |          |            |                |           |
|                                                                                               |          |            |                |           |
|                                                                                               |          |            |                |           |
|                                                                                               |          |            |                |           |
|                                                                                               |          |            |                |           |
|                                                                                               |          |            |                |           |
|                                                                                               |          |            |                |           |
|                                                                                               |          |            |                |           |
|                                                                                               |          |            |                |           |
|                                                                                               |          |            |                |           |
|                                                                                               |          |            |                |           |
|                                                                                               |          |            |                |           |
| 🟥 🔎 🛱 🧀 🧔 Query Manager - G                                                                   | ^ 臣      |            | 02 PM<br>13/23 | $\Box$    |

| Step | Action                                                                                                    |
|------|----------------------------------------------------------------------------------------------------|
| 2.   | Click the Search button.                                                                                          |
|      | Search                                                                                                    |
| 3.   | A user must select the query s/he intends to add to Favorites.                                                    |
|      | Click the STANDARD_JOIN option.                                                                                   |
|      |                                                                                                    |
| 4.   | Click the button to the right of the <b>Action</b> field.                                                         |
|      | *Action Choose 🗸                                                                                                  |
| 5.   | Click the Add to Favorites list item.                                                                             |
|      | Add to Favorites                                                                                                  |
| 6.   | Click the <b>Go</b> button.                                                                                       |
|      | Go                                                                                                    |
| 7.   | Your query is added to My Favorite Queries. This list displays when the user enters<br>on the Query Manager page. |
|      | Navigate back to the Query Manager page to view My Favorite Queries.                                              |
|      | Click the NavBar button.                                                                                          |
|      |                                                                                                    |
| 8.   | Click the Menu button.                                                                                            |
|      |                                                                                                    |
|      | —                                                                                                    |
|      | Menu                                                                                                    |
| 9.   | Click the Query Manager button.                                                                                   |
|      | Query Manager                                                                                                    |
| 10.  | The <b>My Favorite Queries</b> list displays on the Query Manager page without needing to navigate to it.         |
| 11.  | End of Procedure.                                                                                                 |
|      |                                                                                                    |

# Copy a Query to Another User

Procedure

## **Topic Objectives:**

Select a query to copy to another user
 a. Introduce steps to copy a query to another user

| Step | Action                                                                                                    |
|------|----------------------------------------------------------------------------------------------------|
| 1.   | Security access permitting, users may select the following from the Action drop-                                                          |
|      | down menu:                                                                                                    |
|      | 1. Add a query to Favorites                                                                                                    |
|      | 2. Delete a Query                                                                                                    |
|      | 3. Copy a query to another user                                                                                                    |
|      | 4. Move a query to another folder and/or                                                                                                  |
|      | 5. Rename a selected query                                                                                                    |
|      | NOTE: Only Private queries may be Deleted, Copied, Moved, or Renamed. Public queries can be Added to Favorites.                           |
|      | NOTE: The above Actions can only be accessed and performed in Query<br>Manager. These options are not available to users in Query Viewer. |

|          | Query Manager X                                                                                                    | +                                                                                                    |                                                                                                    | ::::: + :                                                        |                                                              |                                                              |                                                                                         |                                                                                                    |                                                                                                    |                                                              |                                                                                                 |                                                                                                    |                                                                         |   | Ć |   |   |
|----------|----------------------------------------------------------------------------------------------------|----------------------------------------------------------------------------------------------------|----------------------------------------------------------------------------------------------------|------------------------------------------------------------------|--------------------------------------------------------------|--------------------------------------------------------------|-----------------------------------------------------------------------------------------|----------------------------------------------------------------------------------------------------|----------------------------------------------------------------------------------------------------|--------------------------------------------------------------|-------------------------------------------------------------------------------------------------|----------------------------------------------------------------------------------------------------|-------------------------------------------------------------------------|---|---|---|---|
| ←        | → C ☆ 🔒 prd.psfs.lsu                                                                                                    | ihsc.edu/psp/fsrpt/EMPLC                                                                                                    | YEE/ERP/                                                                                                    | :/QUERY_M                                                        | ANAG                                                         | ER.QUE                                                       | RY_M/                                                                                   | ANAGE                                                                                                    | R.GBL                                                                                                    | Q                                                            | Ê                                                                                               | ☆                                                                                                    | C                                                                       | * |   |   | : |
|          |                                                                                                    |                                                                                                    |                                                                                                    |                                                                  |                                                              |                                                              | -                                                                                       | -                                                                                                    | _                                                                                                    | _                                                            | _                                                                                               | _                                                                                                    | ^                                                                       |   |   |   | ~ |
| <u>`</u> | Records                                                                                                    |                                                                                                    | C                                                                                                    | uery Ma                                                          | nage                                                         | ſ                                                            |                                                                                         |                                                                                                    |                                                                                                    |                                                              |                                                                                                 |                                                                                                    | ഹ                                                                       | 4 | 7 | : | 0 |
| uery     | Manager                                                                                                    |                                                                                                    |                                                                                                    |                                                                  |                                                              |                                                              |                                                                                         |                                                                                                    |                                                                                                    |                                                              |                                                                                                 |                                                                                                    |                                                                         |   |   |   |   |
| nter a   | any information you have and click Search.                                                                                                    |                                                                                                    | values.                                                                                                    |                                                                  |                                                              |                                                              |                                                                                         |                                                                                                    |                                                                                                    |                                                              |                                                                                                 |                                                                                                    |                                                                         |   |   |   |   |
|          | Find an Existing Query   Create New                                                                                                    | v Query                                                                                                    |                                                                                                    |                                                                  |                                                              |                                                              |                                                                                         |                                                                                                    |                                                                                                    |                                                              |                                                                                                 |                                                                                                    |                                                                         |   |   |   |   |
|          | *Search By Query Name                                                                                                    | ✓ begins with                                                                                                    |                                                                                                    |                                                                  |                                                              |                                                              |                                                                                         |                                                                                                    |                                                                                                    |                                                              |                                                                                                 |                                                                                                    |                                                                         |   |   |   |   |
| 1        | Search Advanced Search                                                                                                    |                                                                                                    |                                                                                                    |                                                                  |                                                              |                                                              |                                                                                         |                                                                                                    |                                                                                                    |                                                              |                                                                                                 |                                                                                                    |                                                                         |   |   |   |   |
| _        |                                                                                                    |                                                                                                    |                                                                                                    |                                                                  |                                                              |                                                              |                                                                                         |                                                                                                    |                                                                                                    |                                                              |                                                                                                 |                                                                                                    |                                                                         |   |   |   |   |
| ear      | ch Results                                                                                                    |                                                                                                    |                                                                                                    |                                                                  |                                                              |                                                              |                                                                                         |                                                                                                    |                                                                                                    |                                                              |                                                                                                 |                                                                                                    |                                                                         |   |   |   |   |
| oo m     | nany items met your search criteria. Onl                                                                                                    |                                                                                                    |                                                                                                    |                                                                  |                                                              |                                                              |                                                                                         |                                                                                                    |                                                                                                    |                                                              |                                                                                                 |                                                                                                    |                                                                         |   |   |   |   |
|          |                                                                                                    | *Folder View                                                                                                    | All Folders                                                                                                    |                                                                  | ~                                                            |                                                              |                                                                                         |                                                                                                    |                                                                                                    |                                                              |                                                                                                 |                                                                                                    |                                                                         |   |   |   |   |
| C        | Check All Uncheck All                                                                                                    | *Action                                                                                                    | Choose                                                                                                    |                                                                  | ~                                                            | Go                                                           |                                                                                         |                                                                                                    |                                                                                                    |                                                              |                                                                                                 |                                                                                                    |                                                                         |   |   |   |   |
|          |                                                                                                    | Housing                                                                                                    | 0110000                                                                                                    |                                                                  |                                                              | 00                                                           |                                                                                         |                                                                                                    |                                                                                                    |                                                              |                                                                                                 |                                                                                                    |                                                                         |   |   |   |   |
|          |                                                                                                    |                                                                                                    |                                                                                                    |                                                                  |                                                              |                                                              |                                                                                         |                                                                                                    |                                                                                                    |                                                              |                                                                                                 |                                                                                                    |                                                                         |   |   |   |   |
| Que      | ry                                                                                                    |                                                                                                    |                                                                                                    | Persona                                                          | lize   F                                                     | nd   Vie                                                     | w 100                                                                                   | 2   🔣                                                                                                    | First (                                                                                                    | ) 1-3                                                        | ) of 30(                                                                                        | ) 🕢 L                                                                                                    | Last                                                                    |   |   |   |   |
|          | t Query Name                                                                                                    | Descr                                                                                                    | Owner                                                                                                    | Persona                                                          | llize   Fi                                                   | nd   Vie<br>Run to<br>HTML                                   | w 100  <br>Run to<br>Excel                                                              | Run to<br>XML                                                                                                    | First (                                                                                                    |                                                              | ) of 300<br>hitional                                                                            |                                                                                                    |                                                                         |   |   |   |   |
| elect    |                                                                                                    | Desor<br>AVERAGE GROSS<br>VOUCHER                                                                                                    | Owner<br>Private                                                                                                |                                                                  |                                                              | Run to                                                       | Run to                                                                                  | Run to                                                                                                    |                                                                                                    | Defin                                                        |                                                                                                 | Referen                                                                                                    | nces                                                                    |   |   |   |   |
| Select   | t Query Name                                                                                                    | AVERAGE GROSS                                                                                                    |                                                                                                    |                                                                  | Edit                                                         | Run to<br>HTML                                               | Run to<br>Excel                                                                         | Run to<br>XML                                                                                                    | Schedule                                                                                                    | Defin                                                        | itional                                                                                         | Referen                                                                                                    | nces<br>s                                                               |   |   |   |   |
| Select   | AVG_GROSS_VCHR                                                                                                    | AVERAGE GROSS<br>VOUCHER<br>TEST FOR CLASS                                                                                                    | Private                                                                                                    | Folder                                                           | Edit<br>Edit                                                 | Run to<br>HTML<br>HTML                                       | Run to<br>Excel                                                                         | Run to<br>XML<br>XML                                                                                                    | Schedule<br>Schedule                                                                                                 | Defin<br>Look                                                | itional<br>tup Ref                                                                              | Referer<br>Terence                                                                                           | nces<br>s                                                               |   |   |   |   |
|          | AVG_GROSS_VCHR<br>HIERARCHY_JOIN<br>LSUSH_INVOICES_NOT_POSTED_AR                                                                                                    | AVERAGE GROSS<br>VOUCHER<br>TEST FOR CLASS<br>Invoices not Posted in AR                                                                                                    | Private<br>Private<br>Private                                                                                   | Folder<br>MGL<br>FOLDER<br>MGL                                   | Edit<br>Edit<br>Edit<br>Edit                                 | Run to<br>HTML<br>HTML<br>HTML                               | Run to<br>Excel<br>Excel<br>Excel                                                       | Run to       XML       XML       XML       XML                                                                                                    | Schedule<br>Schedule<br>Schedule<br>Schedule                                                                         | Defin<br>Look<br>Look                                        | aitional<br>sup Ref<br>sup Ref                                                                  | Referer<br>ierence<br>ierence<br>ierence                                                                     | s<br>s                                                                  |   |   |   |   |
|          | AVG_GROSS_VCHR<br>HIERARCHY_JOIN<br>LSUSH_INVOICES_NOT_POSTED_AR<br>LSUSH_INVOICE_PROJ                                                                                                    | AVERAGE GROSS<br>VOUCHER<br>TEST FOR CLASS<br>Invoices not Posted in AR<br>List of Project on Invoice                                                                                                    | Private<br>Private<br>Private<br>Private                                                                        | Folder<br>MGL<br>FOLDER                                          | Edit<br>Edit<br>Edit<br>Edit<br>Edit                         | Run to<br>HTML<br>HTML<br>HTML<br>HTML                       | Run to<br>Excel<br>Excel<br>Excel<br>Excel                                              | Run to<br>XML<br>XML<br>XML<br>XML<br>XML<br>XML                                                                                                    | Schedule<br>Schedule<br>Schedule<br>Schedule<br>Schedule                                                             | Lool<br>Lool<br>Lool                                         | aitional<br>tup Ref<br>tup Ref<br>tup Ref<br>tup Ref                                            | Reference<br>erence<br>erence<br>erence                                                                      | s<br>s<br>s<br>s                                                        |   |   |   |   |
| Select   | AVG_GROSS_VCHR<br>HIERARCHY_JOIN<br>LSUSH_INVOICES_NOT_POSTED_AR                                                                                                    | AVERAGE GROSS<br>VOICHER           TEST FOR CLASS           Invoices not Posted in AR           List of Project on Invoice           Projects on AR Open Items                                             | Private<br>Private<br>Private                                                                                   | Folder<br>MGL<br>FOLDER<br>MGL<br>FOLDER<br>MGL<br>FOLDER        | Edit<br>Edit<br>Edit<br>Edit                                 | Run to<br>HTML<br>HTML<br>HTML                               | Run to<br>Excel<br>Excel<br>Excel                                                       | Run to       XML       XML       XML       XML                                                                                                    | Schedule<br>Schedule<br>Schedule<br>Schedule                                                                         | Lool<br>Lool<br>Lool                                         | aitional<br>sup Ref<br>sup Ref                                                                  | Reference<br>erence<br>erence<br>erence                                                                      | s<br>s<br>s<br>s                                                        |   |   |   |   |
|          | AVG_GROSS_VCHR<br>HIERARCHY_JOIN<br>LSUSH_INVOICES_NOT_POSTED_AR<br>LSUSH_INVOICE_PROJ                                                                                                    | AVERAGE GROSS<br>VOUCHER<br>TEST FOR CLASS<br>Invoices not Posted in AR<br>List of Project on Invoice                                                                                                    | Private<br>Private<br>Private<br>Private                                                                        | Folder<br>MGL<br>FOLDER<br>MGL<br>FOLDER<br>MGL                  | Edit<br>Edit<br>Edit<br>Edit<br>Edit                         | Run to<br>HTML<br>HTML<br>HTML<br>HTML                       | Run to<br>Excel<br>Excel<br>Excel<br>Excel                                              | Run to<br>XML<br>XML<br>XML<br>XML<br>XML<br>XML                                                                                                    | Schedule<br>Schedule<br>Schedule<br>Schedule<br>Schedule                                                             | Look<br>Look<br>Look<br>Look                                 | aitional<br>tup Ref<br>tup Ref<br>tup Ref<br>tup Ref                                            | Reference<br>lerence<br>lerence<br>lerence<br>lerence                                                        | s<br>s<br>s<br>s<br>s                                                   |   |   |   |   |
|          | Query Name           AVG_GROSS_VCHR           HIERARCHY_JOIN           LSUSH_INVOICES_NOT_POSTED_AR           LSUSH_INVOICE_PROJ           LSUSH_OPEN_AR_BY_PROJ                                                                                                    | AVERAGE GROSS<br>VOUCHER<br>TEST FOR CLASS<br>Invoices not Posted in AR<br>List of Project on Invoice<br>Projects on AR Open Items<br>Proj AR Open Items - Drill                                           | Private<br>Private<br>Private<br>Private<br>Private                                                             | Folder<br>MGL<br>FOLDER<br>MGL<br>FOLDER<br>MGL<br>FOLDER<br>MGL | Edit<br>Edit<br>Edit<br>Edit<br>Edit<br>Edit                 | Run to<br>HTML<br>HTML<br>HTML<br>HTML<br>HTML<br>HTML       | Run to<br>Excel<br>Excel<br>Excel<br>Excel<br>Excel                                     | Run to<br>XML<br>XML<br>XML<br>XML<br>XML<br>XML<br>XML                                                                                                    | Schedule<br>Schedule<br>Schedule<br>Schedule<br>Schedule                                                             | Look<br>Look<br>Look<br>Look<br>Look<br>Look                 | aitional<br>tup Ref<br>tup Ref<br>tup Ref<br>tup Ref                                            | Reference<br>lerence<br>lerence<br>lerence<br>lerence<br>lerence                                             | s<br>s<br>s<br>s<br>s<br>s<br>s                                         |   |   |   |   |
|          | Query Name           AVG_GROSS_VCHR           HIERARCHY_JOIN           LSUSH_INVOICES_NOT_POSTED_AR           LSUSH_INVOICE_PROJ           LSUSH_OPEN_AR_BY_PROJ           LSUSH_OPEN_AR_BY_PROJ_DRILL                                                                                | AVERAGE GROSS<br>VOLCHER           TEST FOR CLASS           Invoices not Posted in AR           List of Project on Invoice           Projects on AR Open Items - Drill<br>Dwn                              | Private<br>Private<br>Private<br>Private<br>Private<br>Private                                                  | Folder<br>MGL<br>FOLDER<br>MGL<br>FOLDER<br>MGL<br>FOLDER<br>MGL | Edit<br>Edit<br>Edit<br>Edit<br>Edit<br>Edit<br>Edit         | Run to<br>HTML<br>HTML<br>HTML<br>HTML<br>HTML<br>HTML       | Run to<br>Excel<br>Excel<br>Excel<br>Excel<br>Excel<br>Excel                            | Runto<br>XML<br>XML<br>XML<br>XML<br>XML<br>XML<br>XML                                                                                                    | Schedule<br>Schedule<br>Schedule<br>Schedule<br>Schedule<br>Schedule                                                 | Lool<br>Lool<br>Lool<br>Lool<br>Lool<br>Lool                 | aitional<br>cup Ref<br>cup Ref<br>cup Ref<br>cup Ref<br>cup Ref                                 | Reference<br>lerence<br>lerence<br>lerence<br>lerence<br>lerence<br>lerence                                  | s<br>s<br>s<br>s<br>s<br>s<br>s<br>s                                    |   |   |   |   |
|          | AVG_GROSS_VCHR<br>HIERARCHY_JOIN<br>LSUSH_INVOICES_NOT_POSTED_AR<br>LSUSH_INVOICE_PROJ<br>LSUSH_OPEN_AR_BY_PROJ<br>LSUSH_OPEN_AR_BY_PROJ_DRILL<br>RELATED_RECORD_JOIN                                                                                                    | AVERAGE GROSS<br>VOLCHER           TEST FOR CLASS           Invoices not Posted in AR           List of Project on Invoice           Projects on AR Open Items - Drill<br>Dvm           TEST FOR CLASS     | Private<br>Private<br>Private<br>Private<br>Private<br>Private<br>Private                                       | Folder<br>MGL<br>FOLDER<br>MGL<br>FOLDER<br>MGL<br>FOLDER<br>MGL | Edit<br>Edit<br>Edit<br>Edit<br>Edit<br>Edit<br>Edit<br>Edit | Run to<br>HTML<br>HTML<br>HTML<br>HTML<br>HTML<br>HTML       | Run to<br>Excel<br>Excel<br>Excel<br>Excel<br>Excel<br>Excel<br>Excel                   | RML       XML       XML       XML       XML       XML       XML       XML       XML       XML       XML       XML       XML       XML       XML       XML       XML       XML                                                                                                    | Schedule<br>Schedule<br>Schedule<br>Schedule<br>Schedule<br>Schedule<br>Schedule                                     | Lool<br>Lool<br>Lool<br>Lool<br>Lool<br>Lool<br>Lool         | aitional<br>cup Ref<br>cup Ref<br>cup Ref<br>cup Ref<br>cup Ref                                 | Reference<br>lerence<br>lerence<br>lerence<br>lerence<br>lerence<br>lerence<br>lerence                       | 1005<br>5<br>5<br>5<br>5<br>5<br>5<br>5<br>5<br>5<br>5<br>5             |   |   |   |   |
|          | Query Name           AVG_GROSS_VCHR           HIERARCHY_JOIN           LSUSH_INVOICE_PROJ           LSUSH_INVOICE_PROJ           LSUSH_OPEN_AR_BY_PROJ           LSUSH_OPEN_AR_BY_PROJ_DRILL           RELATED_RECORD_JOIN           TEST_QUERY_JEN           03_08_04_INV_UOM_ERRORS | AVERAGE GROSS<br>VOLCHER<br>TEST FOR CLASS<br>Invoices not Posted in AR<br>List of Project on Invoice<br>Projects on AR Open Items<br>ProjAR Open Items - Drill<br>Dvm<br>TEST FOR CLASS<br>TEST FOR CLASS | Private<br>Private<br>Private<br>Private<br>Private<br>Private<br>Private<br>Private<br>Private<br>Private      | Folder<br>MGL<br>FOLDER<br>MGL<br>FOLDER<br>MGL<br>FOLDER<br>MGL | Edit<br>Edit<br>Edit<br>Edit<br>Edit<br>Edit<br>Edit<br>Edit | HTML<br>HTML<br>HTML<br>HTML<br>HTML<br>HTML<br>HTML<br>HTML | Run to<br>Excel<br>Excel<br>Excel<br>Excel<br>Excel<br>Excel<br>Excel<br>Excel<br>Excel | Runt       XML       XML       XML       XML       XML       XML       XML       XML       XML       XML       XML       XML       XML       XML       XML       XML       XML       XML       XML       XML       XML       XML       XML       XML                                           | Schedule<br>Schedule<br>Schedule<br>Schedule<br>Schedule<br>Schedule<br>Schedule<br>Schedule<br>Schedule<br>Schedule | Lool<br>Lool<br>Lool<br>Lool<br>Lool<br>Lool<br>Lool<br>Lool | aup Ref<br>aup Ref<br>aup Ref<br>aup Ref<br>aup Ref<br>aup Ref<br>aup Ref<br>aup Ref<br>aup Ref | Reference<br>lerence<br>lerence<br>lerence<br>lerence<br>lerence<br>lerence<br>lerence<br>lerence<br>lerence | s<br>s<br>s<br>s<br>s<br>s<br>s<br>s<br>s<br>s<br>s<br>s<br>s<br>s<br>s |   |   |   |   |
| Select   | dvery Name           AVG_GROSS_VCHR           HIERARCHY_JOIN           LSUSH_INVOICE_PROJ           LSUSH_UNVOICE_PROJ           LSUSH_OPEN_AR_BY_PROJ           LSUSH_OPEN_AR_BY_PROJ_DRILL           RELATED_RECORD_JOIN           STANDARD_JOIN           TEST_QUERY_JEN           | AVERAGE GROSS<br>VOLCHER           TEST FOR CLASS           Invoices not Posted in AR           List of Project on Invoice           Projects on AR Open Items - Drill<br>Dvm           TEST FOR CLASS     | Private Private Private Private Private Private Private Private Private Private Private Private Private Private | Folder<br>MGL<br>FOLDER<br>MGL<br>FOLDER<br>MGL<br>FOLDER<br>MGL | Edit<br>Edit<br>Edit<br>Edit<br>Edit<br>Edit<br>Edit<br>Edit | HTML<br>HTML<br>HTML<br>HTML<br>HTML<br>HTML<br>HTML<br>HTML | Run to<br>Excel<br>Excel<br>Excel<br>Excel<br>Excel<br>Excel<br>Excel<br>Excel<br>Excel | Run to           XML           XML           XML           XML           XML           XML           XML           XML           XML           XML           XML           XML           XML           XML           XML           XML           XML           XML           XML           XML | Schedule<br>Schedule<br>Schedule<br>Schedule<br>Schedule<br>Schedule<br>Schedule<br>Schedule<br>Schedule             | Lool<br>Lool<br>Lool<br>Lool<br>Lool<br>Lool<br>Lool<br>Lool | aup Ref<br>aup Ref<br>aup Ref<br>aup Ref<br>aup Ref<br>aup Ref<br>aup Ref                       | Reference<br>lerence<br>lerence<br>lerence<br>lerence<br>lerence<br>lerence<br>lerence<br>lerence<br>lerence | s<br>s<br>s<br>s<br>s<br>s<br>s<br>s<br>s<br>s<br>s<br>s<br>s<br>s<br>s |   |   |   |   |

| Step | Action                                                                                                    |
|------|----------------------------------------------------------------------------------------------------|
| 2.   | Click the Search button.                                                                                                    |
|      | Search                                                                                                    |
| 3.   | You must select the query you wish to copy. You will check the Select box to the left of the Query Name to select the query.                                      |
|      | Click the AVG_GROSS_VCHR option.                                                                                                    |
|      |                                                                                                    |
| 4.   | Click the button to the right of the Action field.                                                                                                    |
|      | *Action Choose 👻                                                                                                    |
| 5.   | Private queries may be copied to another user and will display at the top of the query search list. Your private queries will not display in someone else's list. |
|      | Click the <b>Copy to User</b> list item.                                                                                                    |
|      | Copy to User                                                                                                    |
| 6.   | Click the <b>Go</b> button.                                                                                                    |
|      | Go                                                                                                    |
| 7.   | You must enter the user ID of the person to who you will copy the query in ALL CAPS.                                                                              |
|      | For this example, you will use the user ID KOCONN as the user ID.                                                                                                 |
|      | Enter the desired information into the KOCONN field. Enter "KOCONN".                                                                                              |
| 8.   | Click the <b>OK</b> button.                                                                                                    |
|      | ок                                                                                                    |
| 9.   | This completes <i>Copy a Query to Another User</i> .<br>End of Procedure.                                                                                         |

## Clear, Remove and/or Delete a Query

### Procedure

- 1. Select a query to remove from My Favorite Queries list
- **a.** Introduce steps to remove a query from My Favorite Queries list.
- 2. Select a query from your private query list to delete from query databasea. Introduce steps to delete selected query from Query database

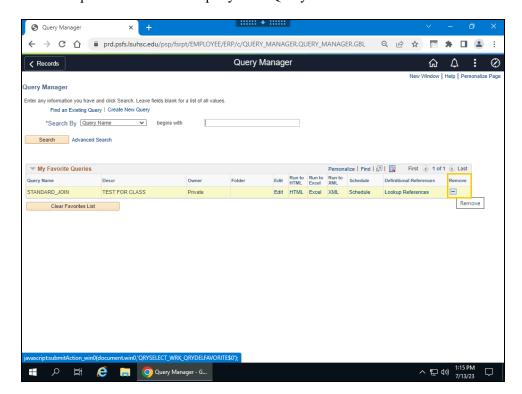

| Step | Action                                                                                      |
|------|---------------------------------------------------------------------------------------------|
| 1.   | Click the desired object.                                                                   |
|      | Remove                                                                                      |
| 2.   | Enter the desired information into the <b>begins with</b> field. Enter " <b>STANDARD</b> ". |
| 3.   | Click the Search button.                                                                    |
|      | Search                                                                                      |
| 4.   | Click the STANDARD_JOIN option.                                                             |
|      |                                                                                             |

| Step | Action                                                                                                    |
|------|----------------------------------------------------------------------------------------------------|
| 5.   | Click the button to the right of the <b>Action</b> field.                                                                                                    |
|      | *Action Choose V                                                                                                    |
| 6.   | CAUTIONARY NOTE: Make sure that you only select one private query at a time<br>to delete. Selecting a large number of queries at one time to delete could cause an<br>unintended result. |
|      | Click the Delete Selected list item. Delete Selected                                                                                                    |
| 7.   | Click the <b>Go</b> button.                                                                                                    |
| 8.   | A warning message displays confirming you wish to delete the selected query. Click 'Yes' to delete the query and 'No' to keep the query.                                                 |
|      | Click the <b>Yes</b> button.                                                                                                    |
|      | Yes                                                                                                    |
| 9.   | The query is deleted and you are returned to the Query Manager Search page.                                                                                                    |
| 10.  | This completes <i>Clear, Remove, and/or Delete a Query</i> . <b>End of Procedure.</b>                                                                                                    |

## Rename a Query

#### Procedure

#### **Topic Objective:**

Select a query to rename from your private query list

 a. Introduce steps to rename a query.

| Step | Action                                                                                                    |
|------|----------------------------------------------------------------------------------------------------|
| 1.   | If your security access permits, you can rename your <i>Private</i> queries. In this exercise, you will rename the AVG_GROSS_VCHR query. |
|      | NOTE: The renaming of queries can only be performed in Query Manager.                                                                    |

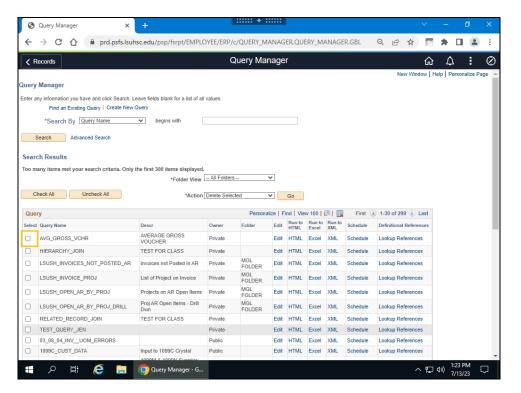

| Step | Action                           |
|------|----------------------------------|
| 2.   | Click the AVG_GROSS_VCHR option. |
|      |                                  |

| Step | Action                                                                                                    |
|------|----------------------------------------------------------------------------------------------------|
| 3.   | Click the button to the right of the Action field.                                                                                 |
|      | *Action Delete Selected                                                                                                    |
| 4.   | Click the Rename Selected list item.                                                                                               |
|      | Rename Selected                                                                                                    |
| 5.   | Click the <b>Go</b> button.                                                                                                    |
|      | Go                                                                                                    |
| 6.   | Enter the desired information into the New Name field. Enter                                                                       |
|      | "AVERAGE_GROSS_VOUCHER".                                                                                                    |
| 7.   | Click the <b>OK</b> button.                                                                                                    |
|      | OK                                                                                                    |
| 8.   | On the Query Manager page, you may confirm the query name has changed from <b>AVG_GROSS_VCHR</b> to <b>AVERAGE_GROSS_VOUCHER</b> . |
| 9.   | This completes <i>Rename a Query</i> .                                                                                             |
|      | End of Procedure.                                                                                                    |